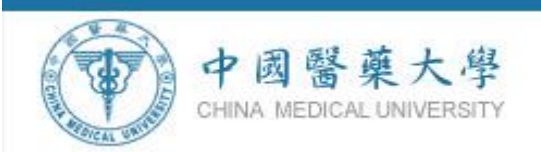

中國醫藥大學 103 學年度第 1 學期

# 導師選課輔導暨教師課程大綱輸入操作手冊

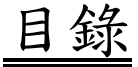

# 【課程相關時程與說明】

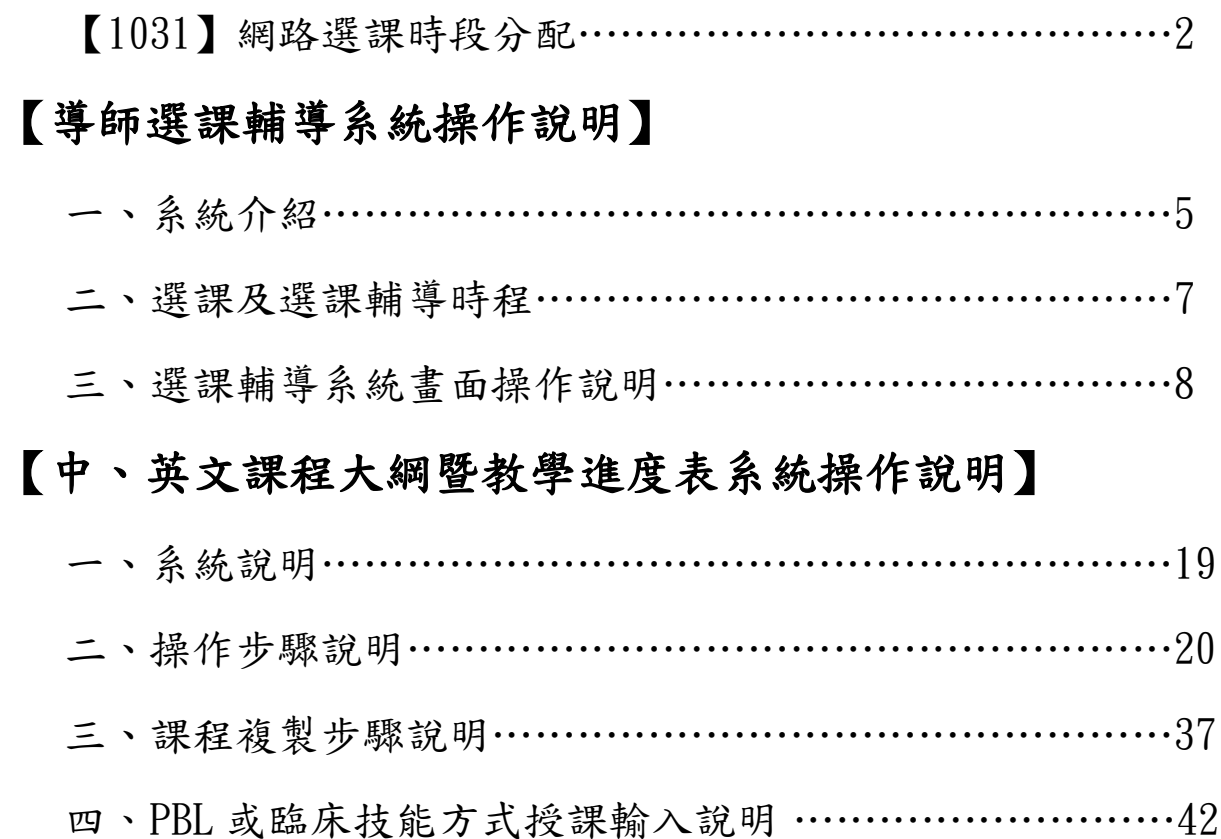

#### \*學生選課輔導及教師授課大綱輸入之相關問題請聯繫教務處課務組 何麗容小姐,聯絡分機:**1120** 信箱:**[lijung@mail.cmu.edu.tw](mailto:lijung@mail.cmu.edu.tw)**

1

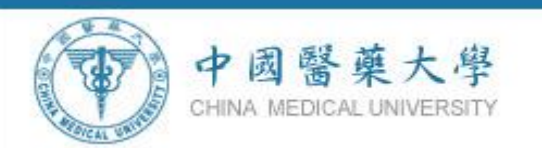

使用範圍:全校學生

舊生初選開放時段:**2014/06/03(**二**)** 中午 **12:30 ~ 2014/06/13(**五**)** 下午 **1:00** 學士後中醫學系新生暑假先修選課時段:**2014/07/28(**一**)**上午 **9:00 ~ 2014/07/29(**二**)**下午 **5:00** 新生、轉學生初選開放時段:**2014/09/09(**二**)** 中午 **12:30~2014/09/18(**四**)** 下午 **1:00** 全校學生加退選開放時段:**2014/09/22(**一**)** 中午 **12:30~2014/10/06(**一**)** 下午 **1:00**

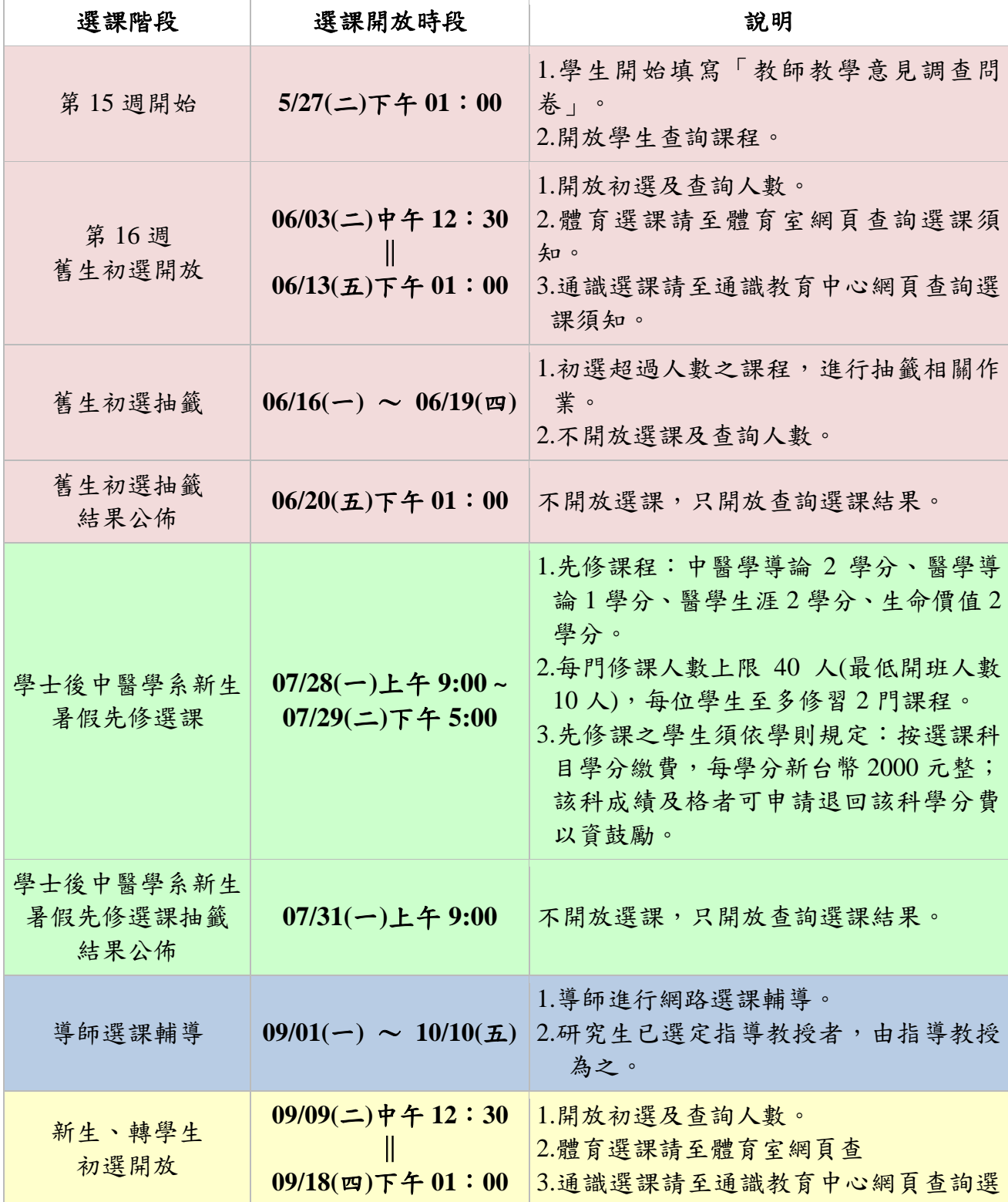

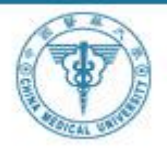

#### 中國醫藥大學 CHINA MEDICAL UNIVERSITY

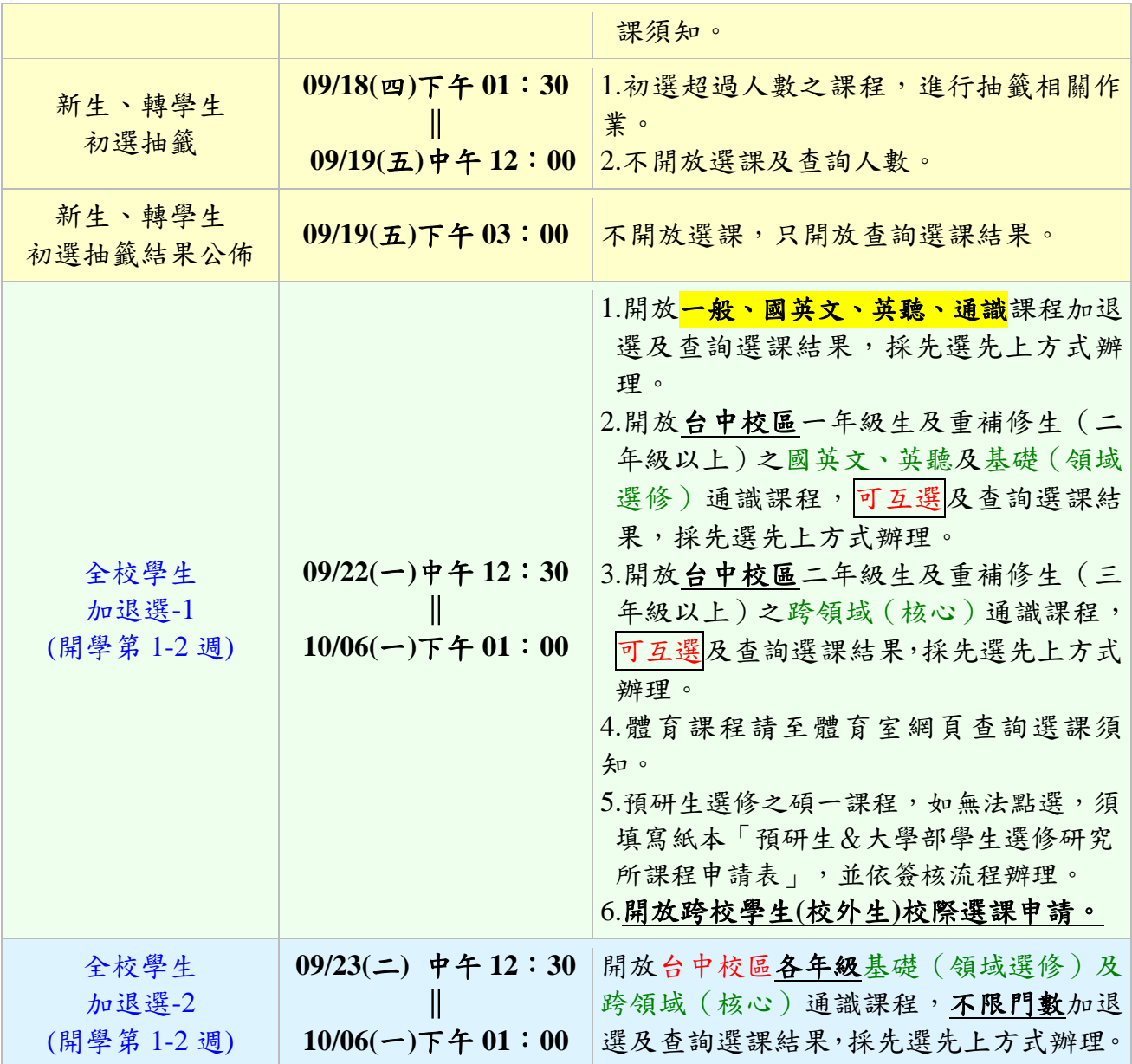

註一:國英文、英聽及通識課程詳細之修課說明、課程或師資異動公告,請參閱通識教育中 心及北港校區網頁。(**<http://www2.cmu.edu.tw/~cmcgen/index.php>**)

體育課程請至體育室網頁查詢選課須知。

- 註二:所有課程網路加退選時間至 **10/06(**一**)**下午 **1**:**00** 截止,請同學於 **10/10(**五**)**前上網確認 「選課確認單」,若有任何問題,請至教務處洽詢各系(所)承辦人員查詢、更正, 若未於 **10/13(**一**)**下午 **5** 點前完成確認作業,將視同已完成確認作業,並以教務系統既 有資料為準,嗣後不得再申請更正。
- 註三:學生應於加退選規定時間內完成選課,逾期不再受理加退選。
- 註四:加退選截止後,選課人數未達最低開班人數之課程,應予停開,停開課程由教務處公 告,並統一辦理退選,學生於 **10/13~10/14** 二天辦理補**(**加**)**選課程。

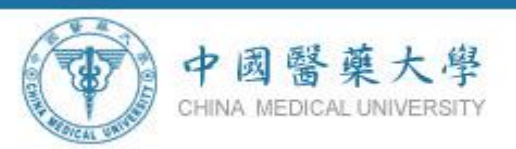

前項所稱最低開班人數標準如下:大學部課程專任教師最低開班人數為六人;大學部 課程兼任教師最低開班人數為十人;研究所課程博士班最低開班人數為二人,碩士班 最低開班人數為三人,研究所課程如未達最低開班人數,得於開學後第三週填具「專**(**兼**)** 任教師未達開課人數下限開課調查表」申請。

註五:每日早上 **11**:**30**~**12**:**30** 為選課系統維護時間,將關閉所有選課系統,請各位同學多 多注意。謝謝!

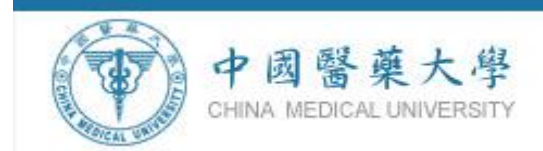

# 導師選課輔導系統說明

#### 一、 系統介紹

#### **1.** 網路輔導選課目標

97 學年度第 2 學期正式上線實施導師網路選課輔導後,課務 組與資訊中心針對選課輔導系統作更完備的修正,使系統能讓導 師與學生立即在線上進行雙向選課輔導與溝通,並特別針對學業 學習不佳(包含曾經 1/2 學分不及格或期中或期末預警)之學生 做選課輔導,期望更完善落實選課輔導制度。

#### **2.** 選課輔導系統功能

選課輔導作業系統,提供全校「大學部」導師、「研究所」主 指導教授對學生選課進行了解與輔導。老師可於系統上對學生進 行選課輔導建議,並傳送輔導紀錄給該名學生,學生可從電子郵 件中得知導師的輔導記錄。

#### **3.** 選課輔導系統之注意要點:

 **(**一**)** 輔導重點內容包括:

- **1.** 全學年授課之課程,前一學期之成績低於 **40** 分**(**不含**)**以下, 此學期該課程應予擋修。
- **2.** 學生有無重複修習同一課程。
- **3.** 本系單一學期之課程不能選讀他系全學年課程中的一學期 相抵。
- **4.** 學生為修業四年學系,第 **1**~**3** 學年每學期最多 **28** 學分,最 少 **16** 學分,第 **4** 學年,每學期最多 **28** 學分,最少 **9** 學分。
- **5.** 學生為修業五年以上之學系,每學年每學期最多 **28** 學分, 最少 **16** 學分,畢(結)業年級,每學期最少 **9** 學分。
- **6.** 經核可超修者,至多加 **6** 學分。
- **7.** 預警學生應加強注意再次 **1/2** 以上學分不及格致連續 **1/2** 退 學危險。
- ※若該生在前一學期 1/2(含)以上學分不及格或期中或期末預 警欄位顯示「是」者,請導師務必與該生聯絡,予輔導選課。

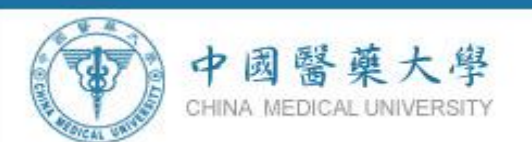

- **8.** 是否通過英文畢業門檻等資料。
- **(**二**)** 請導師根據「學涯分流」調查,依學生性向與生涯發展目 標,引導學生學涯分流修習所需課程;另外教務處亦會加 強對學生宣導,介紹有關跨領域學分學程、輔系、雙主修 等多元課程選修,學生可依自己的興趣選擇學習,培養第 二專長,提高就業競爭力,並取得相關學分**(**位**)**證明。
- **(**三**)** 校外實習學生不列入輔導對象(因校外實習學生無選課資 料),由該系所導師自行輔導,另延修生未實習者導師需 於本系統輔導。

**103** 學年度第 **1** 學期校外實習學生系所與年級如下

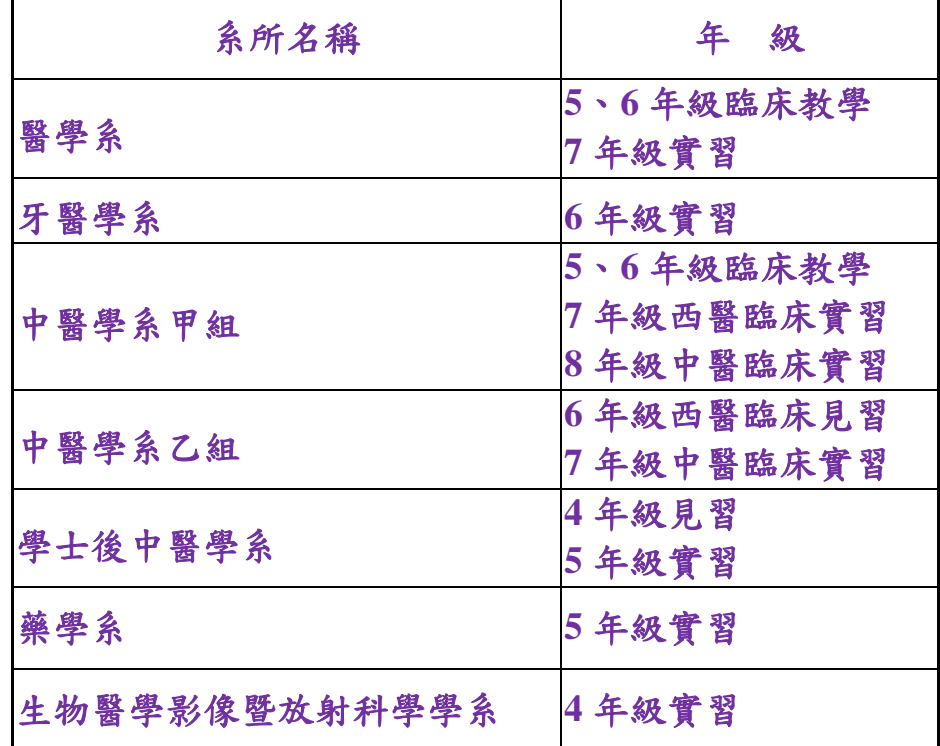

**(**四**)** 學生須於導師選課輔導結束後,進行選課確認 **10/13**。

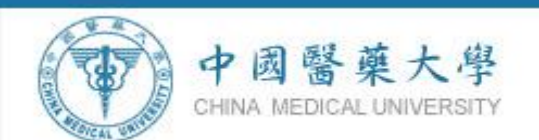

選課及選課輔導時程(適用103學年度第1學期)

**1**、學生選課時間**:**

初選開放時段:2014/06/03~2014/06/13

學士後中醫學系新生暑假先修選課時段:2014/07/28 ~ 2014/07/29

新生、轉學生初選開放時段:2013/09/09~2014/09/18 加退選開放時段:2014/09/22~2014/10/06

**2**、「導師網路選課輔導」時間**: 103** 年 **09** 月 **01**~**10** 月 **10** 日

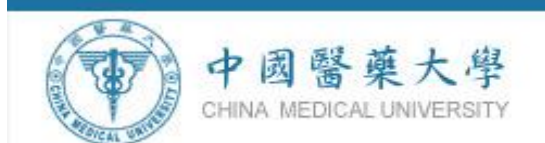

#### 三、 選課輔導系統畫面操作說明

#### **1.**選課輔導系統操作流程說明

【校園入口網站】 → 【教師資訊系統】 → 【導師專區】 → 【選 課輔導紀錄表輸入】 →點選【導師】/【主指導教授】 → 【編輯/查 詢】 → 【新增選課輔導紀錄表】 → 查看該生【選課資料】/【歷年 修課情形】/【學務處登錄學生缺曠課情形】 → 必看該生【特別輔導 重點】 →填寫【教師選課輔導建議】 → 【存檔】 → 【確認並傳送 mail 給學生】→ 存檔完成【確定】→選課輔導完成【確定】

#### **2.**選課輔導系統操作步驟

#### <mark>●</mark>中國醫療大學校園入口網站 - Microsoft Internet Explore  $\Box$   $\Box$   $\times$ **檔案(E) 編輯(E) 檢視(Y) 我的最愛(A) 工具(T) 説明(H)** O 上页 → ⊙ → R 2 → O 映 ☆ 粉版 ④ Q · 忌 四 · D / L 12 網址(D) http://portal.cmu.edu.tw/eip/index.do?thetime=1244798074687 □ → 移至 連結 > D ▼ | 好友動向 個人檔案 郵件 相片 行事曆 MSN 分享 | □ ▼ き **B** Windows Live F2<sup>1</sup>  $247$ 中國醫藥大學 帳號: 帳號與密碼說明<br>簽入規劃說明 密碼: 電話: 04-22053366 (分機一覽表) 地址: 40402 台中市北區學士路91號 Address: No.91 Hsueh-Shih Road,Taichung, Taiwan 40402, R.O.C 電子郵件: cc@mail.cmu.edu.tw Copyright @ 2008 China Medical University. All rights reserved. avascriptshowSsoDesc() 2 網際網路 **EN 2 : 3 & T+0738**

#### → 步驟一:學校首頁【校園入口網站】

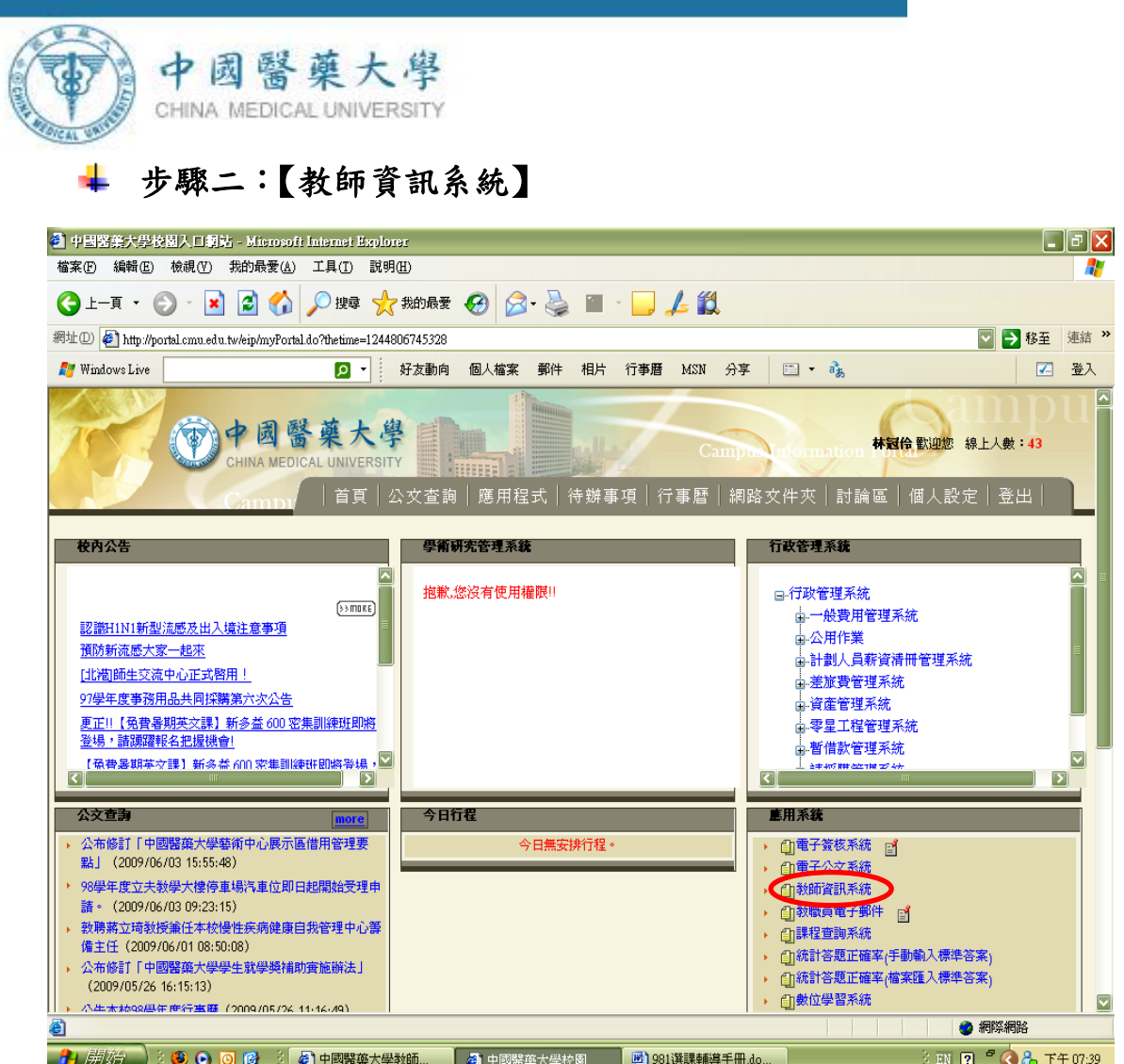

# 步驟三:【導師專區】→ 【選課輔導紀錄表輸入】

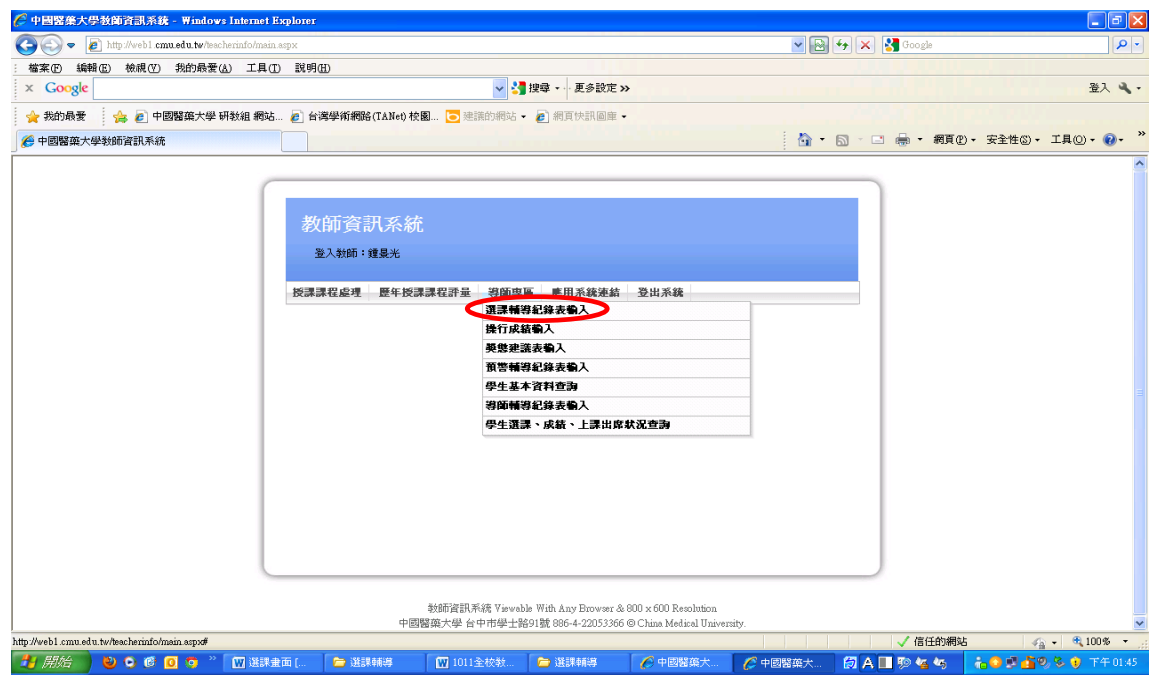

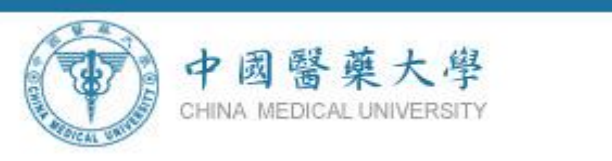

#### 步驟四:【導師】與【**1031** 主指導教授】 ÷

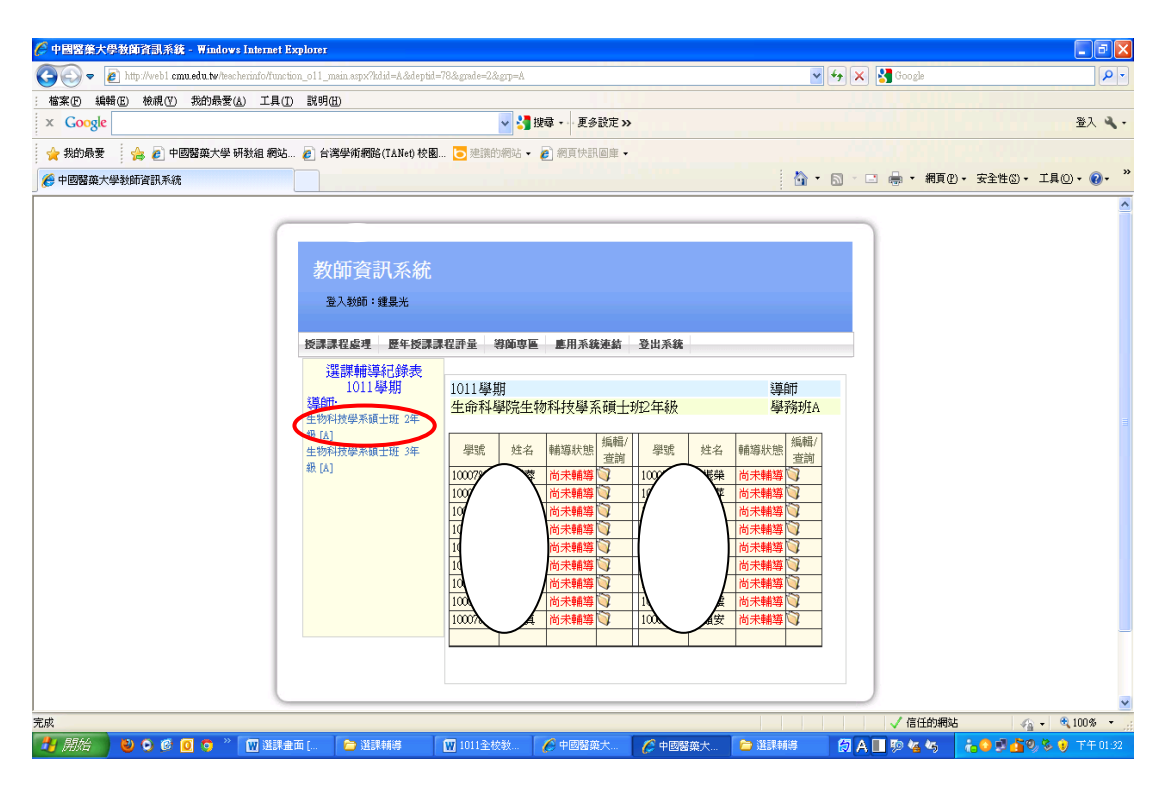

#### 步驟五:按【編輯**/**查詢】

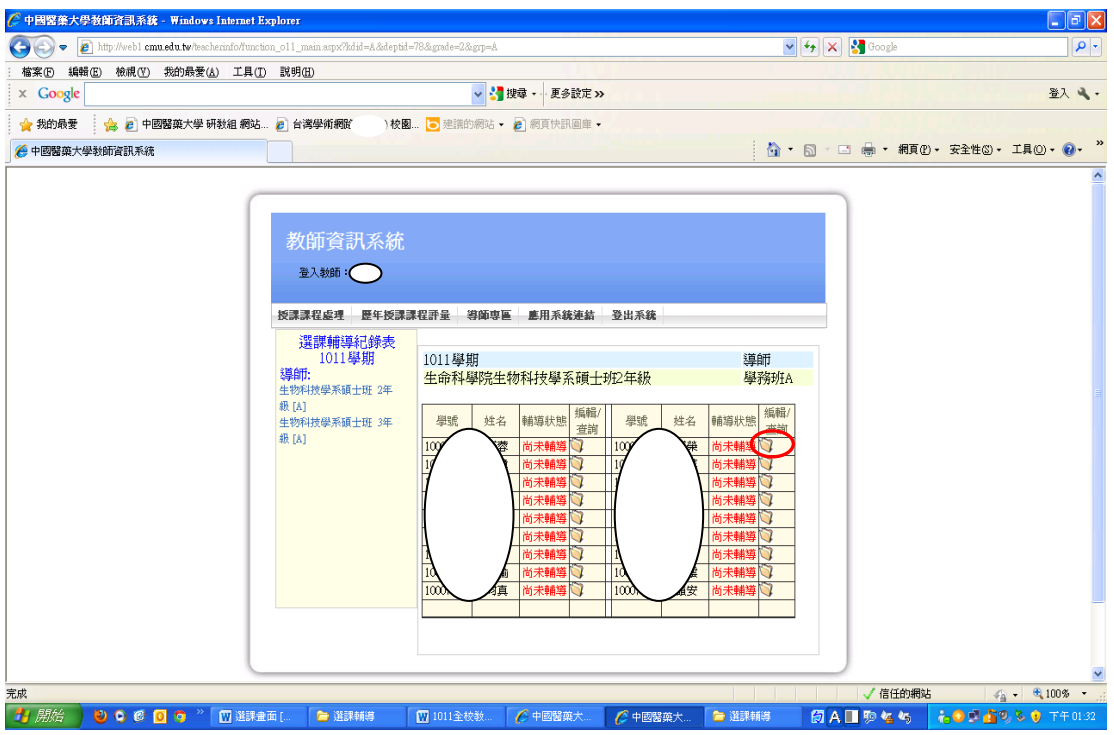

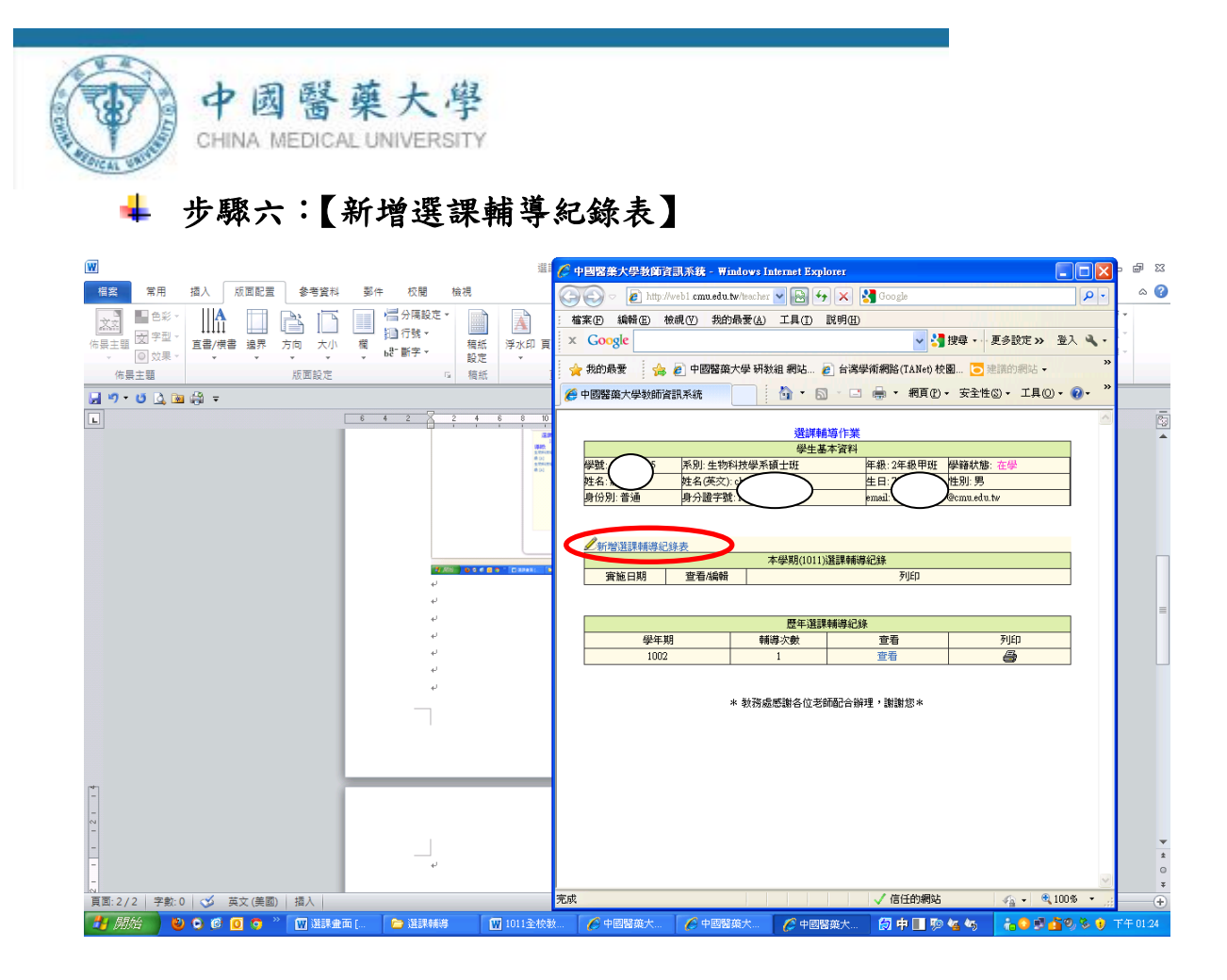

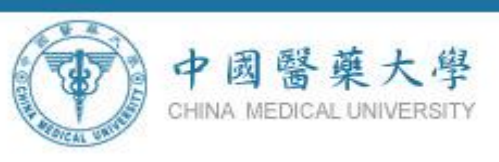

# 步驟七:導師直接查看學生【選課資料】**/**【歷年選課情形】**/**【學務 處登錄學生缺曠課資料】作為選課輔導之參考依據。(新增 「另開新視窗」的功能)

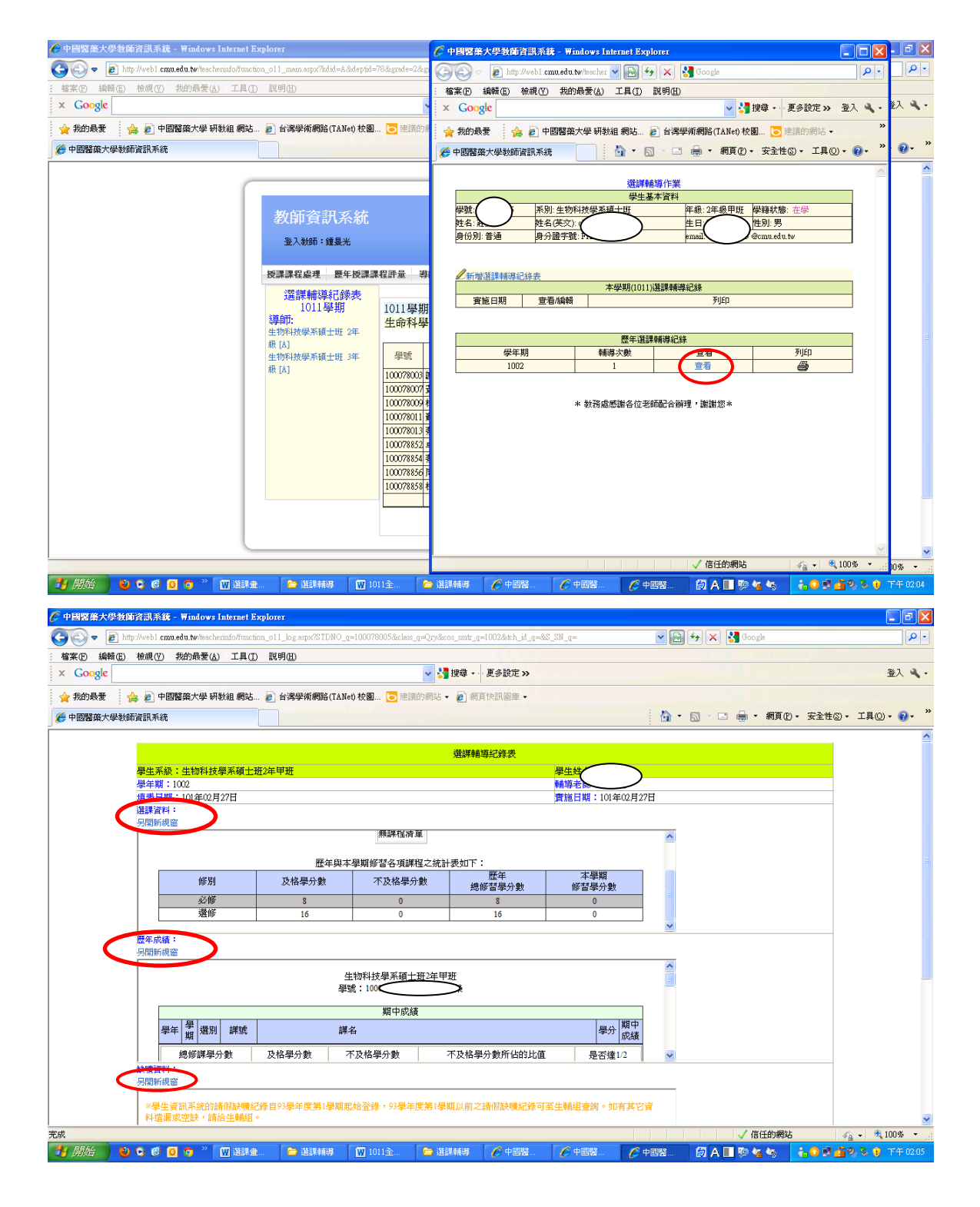

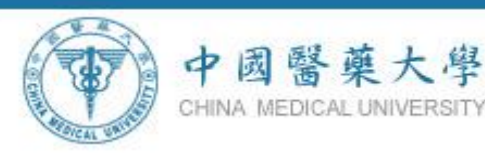

#### 步驟八:導師【特別輔導重點】,內容包括:

**1.**學生已修習課程之修別與學分統計表。 **2.**有無 **1/2** 以上**(**含**)**學分不及格。 **3.**有無期中或期末預警。 **4.**是否通過英文畢業門檻等資料。

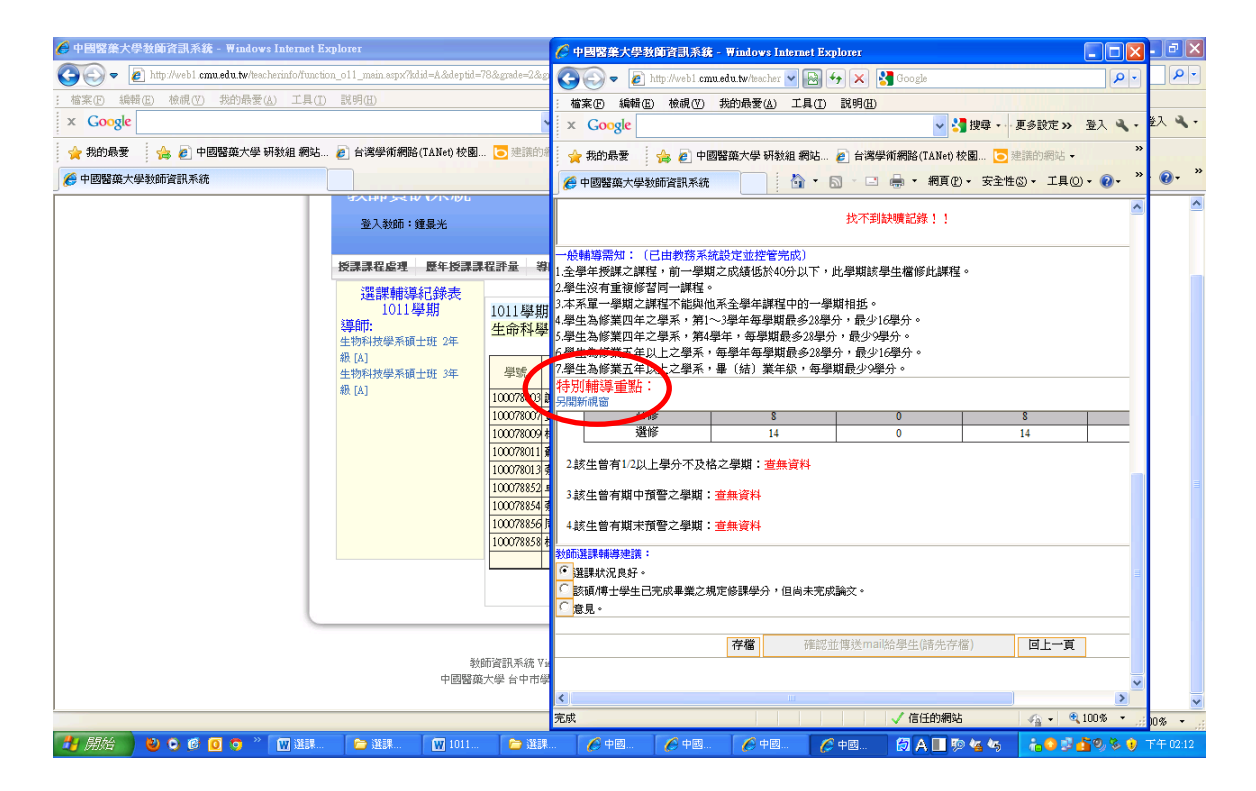

步驟九:教師務必填寫選課輔導建議【選課狀況良好】**/**【意 見】,或者【該碩博士學生已完成畢業之規定修課 學分,但尚未完成論文】之選項後,才能存檔。

中國醫藥大學

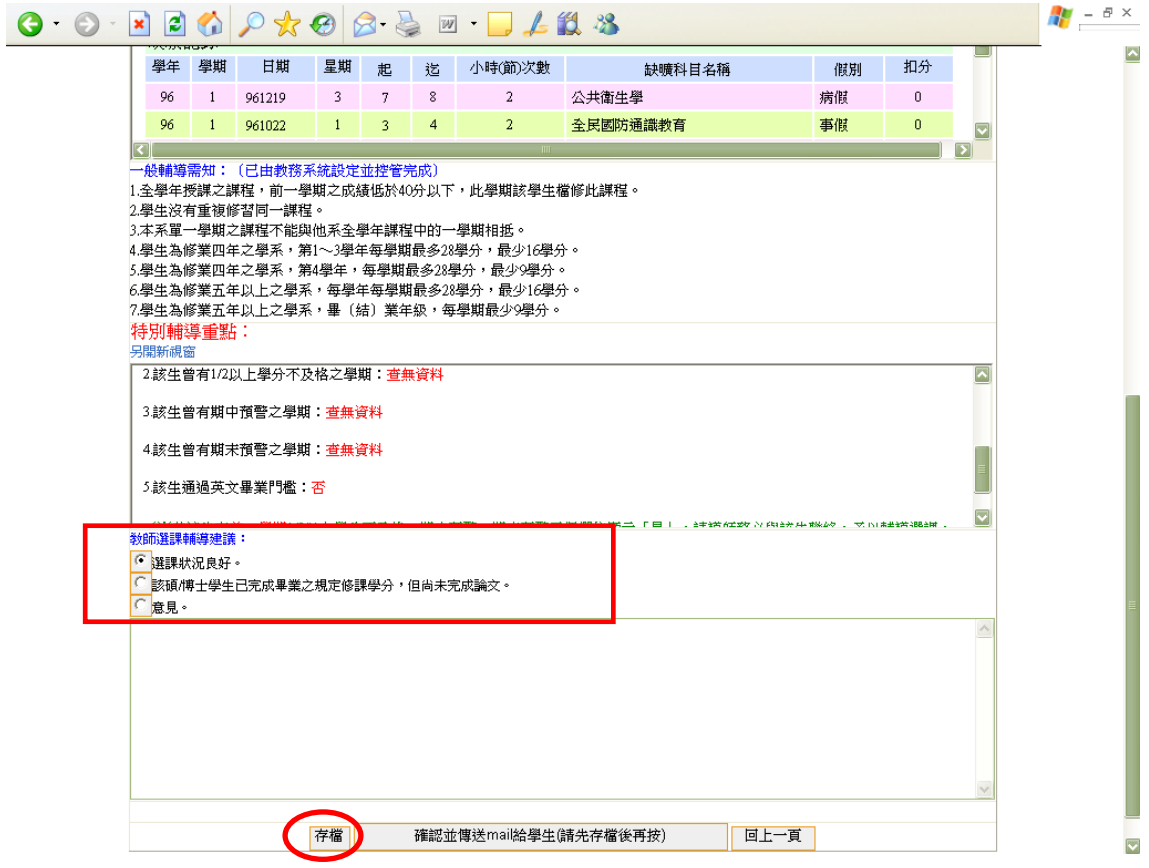

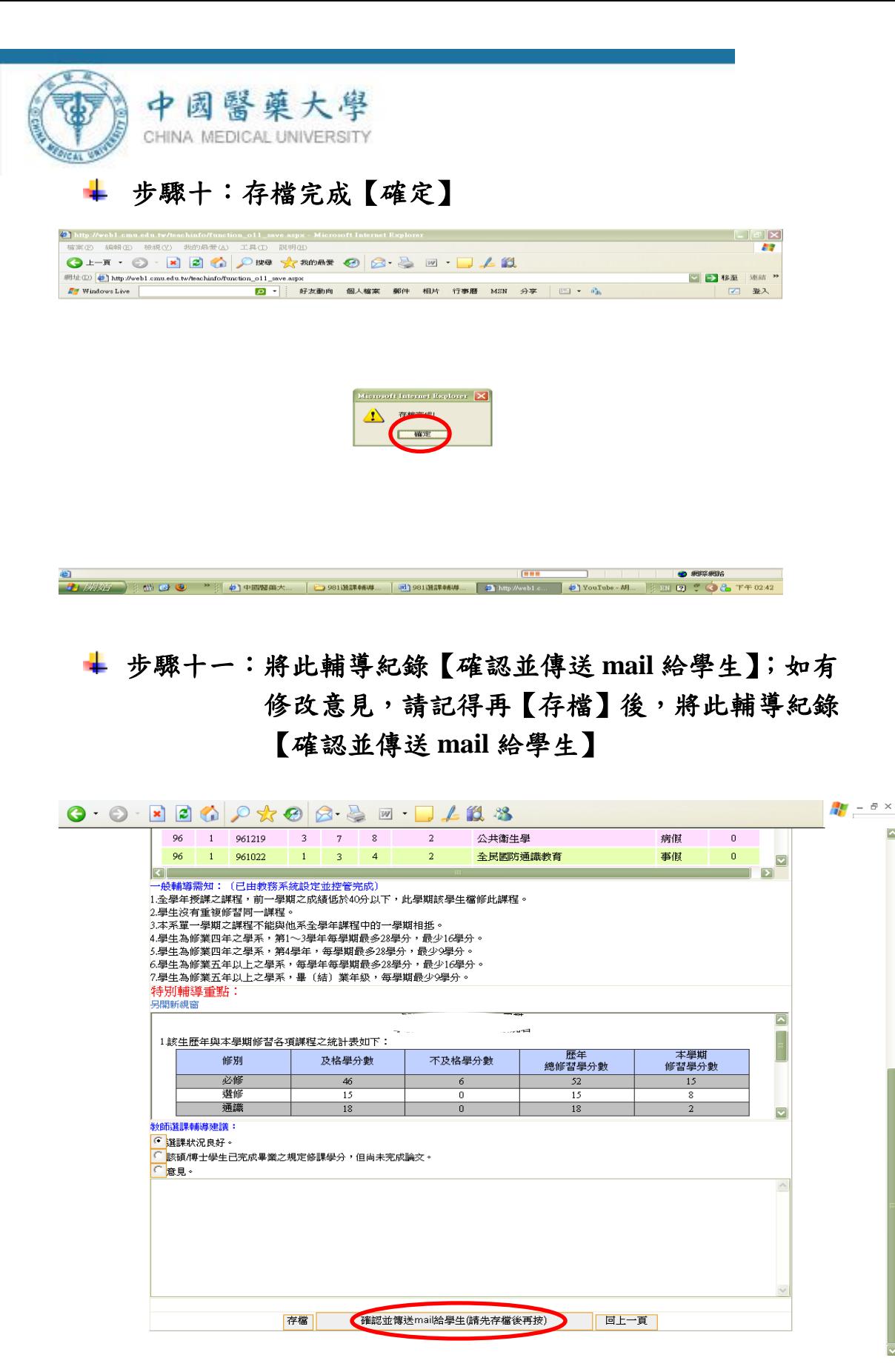

※導師請注意:選課輔導紀錄可以多次輔導多次存檔,但系統僅 能留下最後一次輔導紀錄,並且【確認並傳送 **mail** 給學生】也 僅能送出一次,如您尚未確定輔導意見之內容,請勿按下【確 認並傳送 **mail** 給學生】之選項。

 $\overline{\phantom{a}}$ 

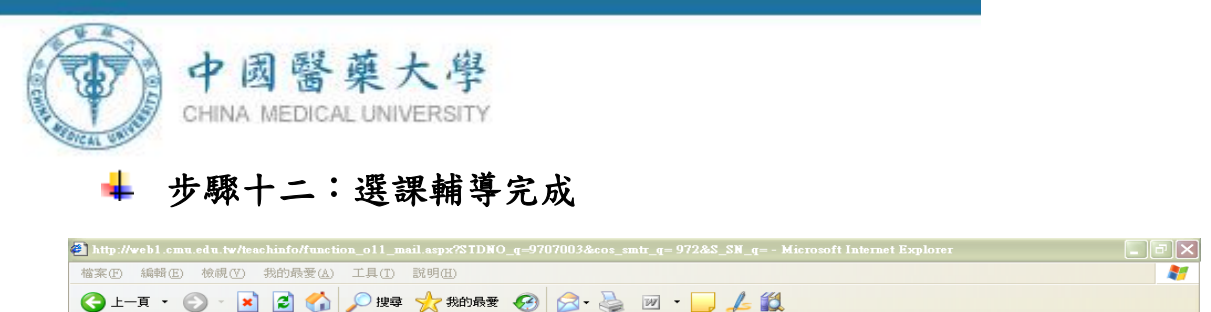

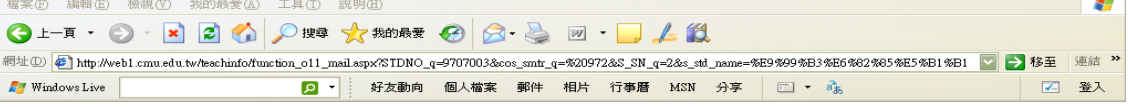

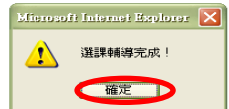

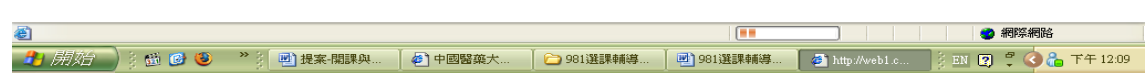

#### 步驟十三:導師確認完成後,可由此畫面再查詢學生輔導紀  $\mathbf{L}$ 錄

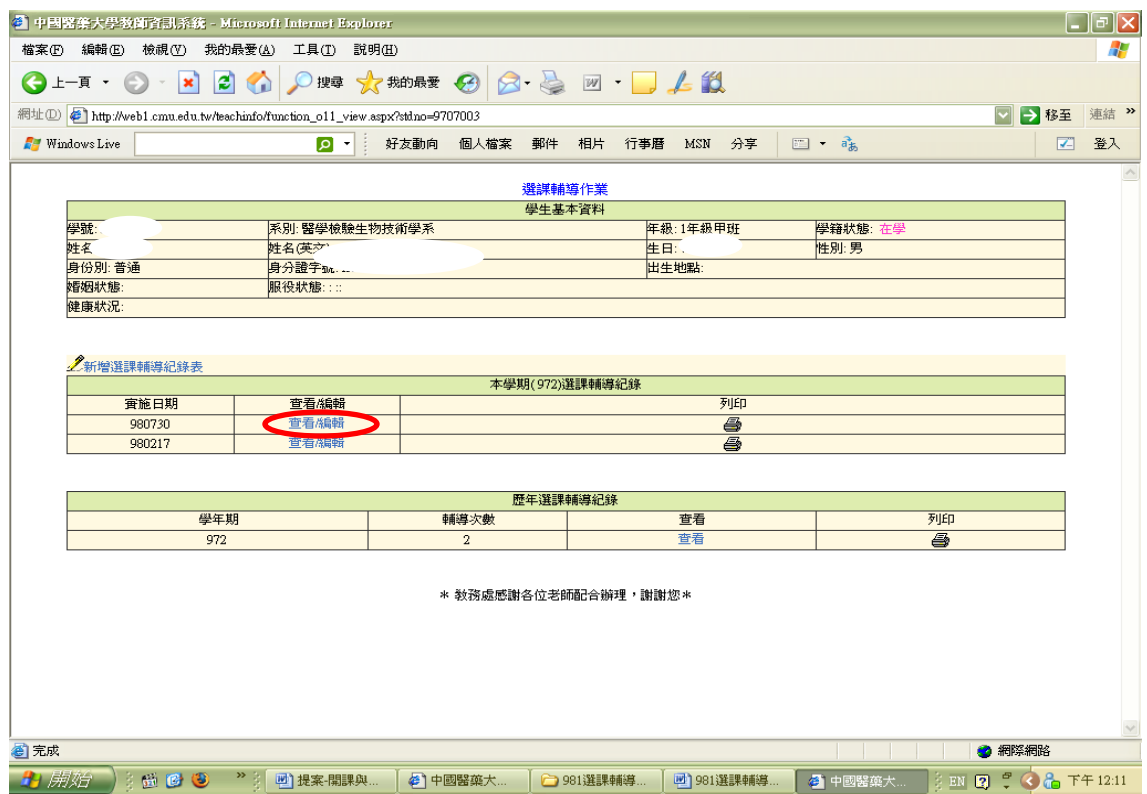

+ 步驟十四:導師儲存選課輔導紀錄,務必「確認」送出輔導紀 錄,才能查看或列印選課輔導紀錄,導師可在同 一學期選課輔導期限內,多次進行輔導紀錄,但 是確認送出選課輔導紀錄僅能一次,同一學期也 只能新增一筆選課輔導紀錄。

中國醫藥大學 CHINA MEDICAL UNIVERSITY

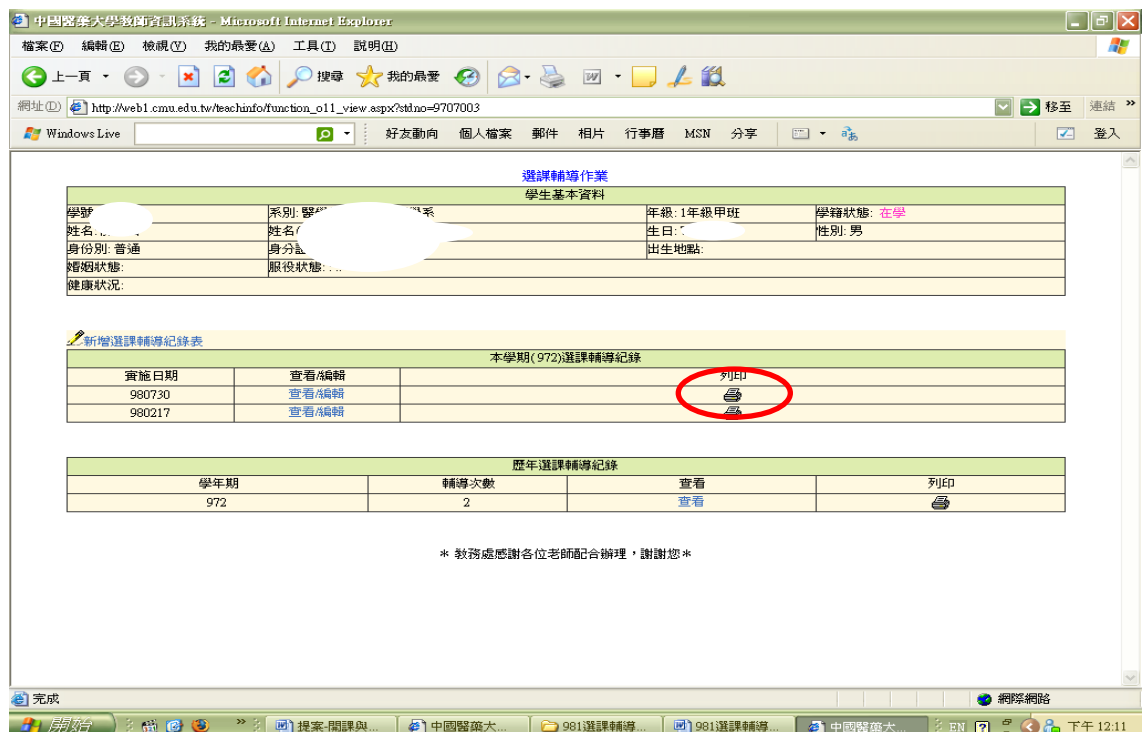

#### ※若該生在前一學期有**1/2**以上**(**含**)**學分不及格或期中預警或期末 中預警欄位顯示「是」,請導師務必與該生聯絡,予以輔導選課。

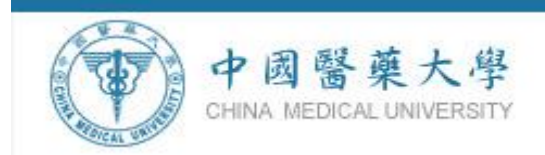

# 步驟十五:導師或主指導教授請於學生網路加退選結束**(10/03** 日**)**後,進入本系統查看學生選課完成情形【尚未 確認】或【完成】。

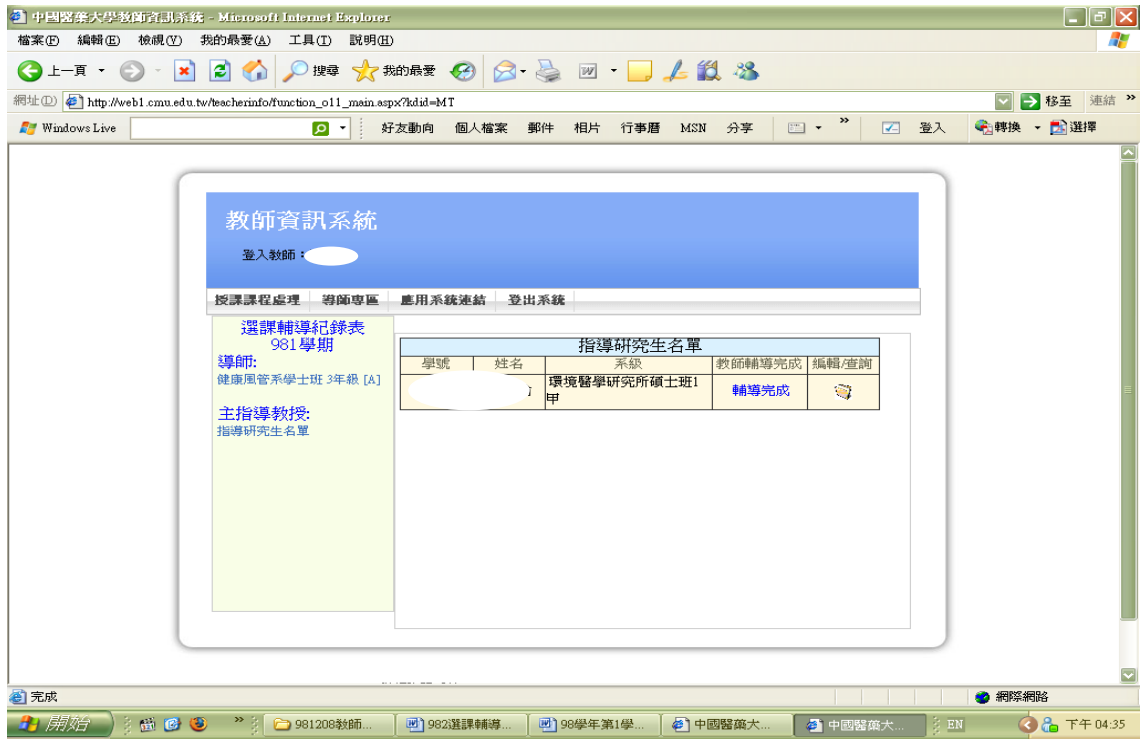

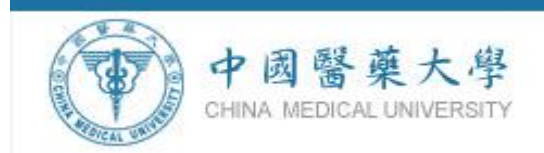

# 中、英文課程大綱暨教學進度表系統操作

## 一、系統說明

應國際化需求與統一性,請將課程名稱、教學目標、先修 科目與教學進度表等欄位皆需填寫中、英文對照。

因應學生於第 **16** 週進行第一階段課程預選,本學期於第 **14** 週由教師進行教學大綱輸入作業,請授課教師完成後列印 並經主管簽章後,繳交紙本教學進度表至課務組何小姐(分機 1120)。

\*提醒您:

1、中、英文授課大綱與中、英文教學進度表皆須輸入。 2、如逾期未輸入或輸入不完整之中、英文授課大綱與教

學進度表,將列為將來未達開課標準考核指標之一。 3、請教師於授課時提醒學生需注重智慧財產權,應使用 具有版權之教科書。

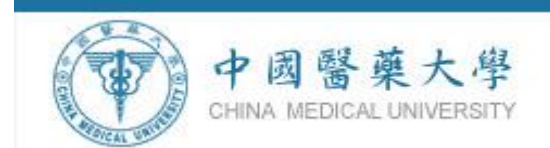

# 二、操作步驟說明

## 步驟一:學校首頁【校園入口網站】

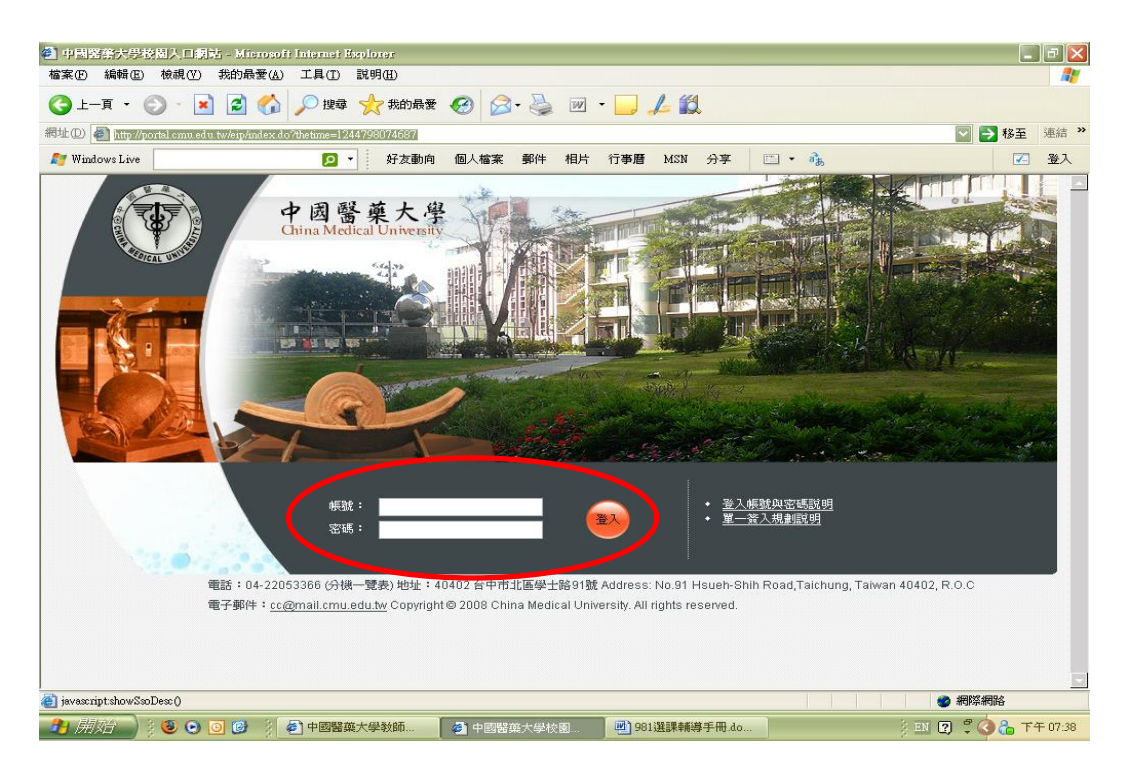

#### 步驟二:【教師資訊系統】

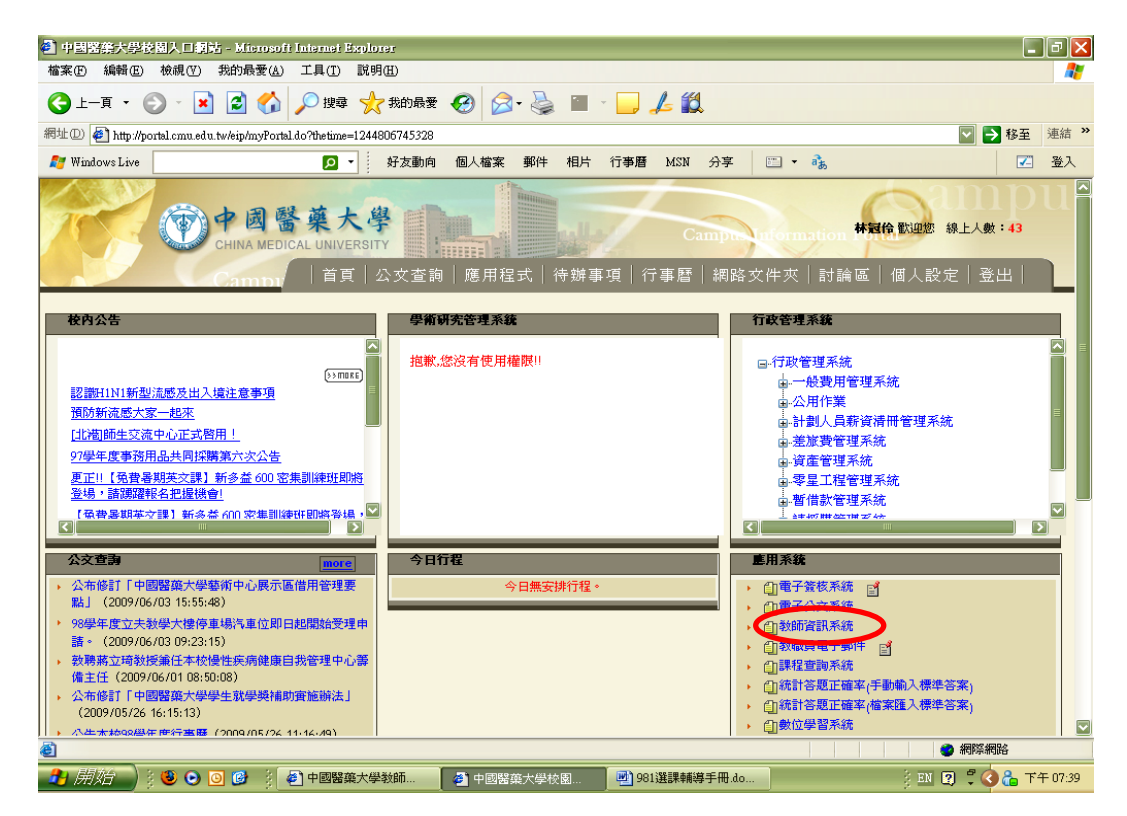

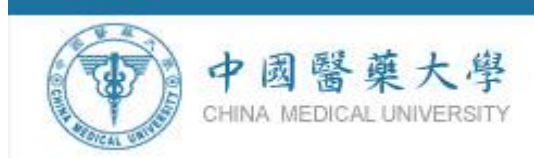

# 步驟三:【授課課程處理】**→** 【**1031** 學期教學綱要輸入】

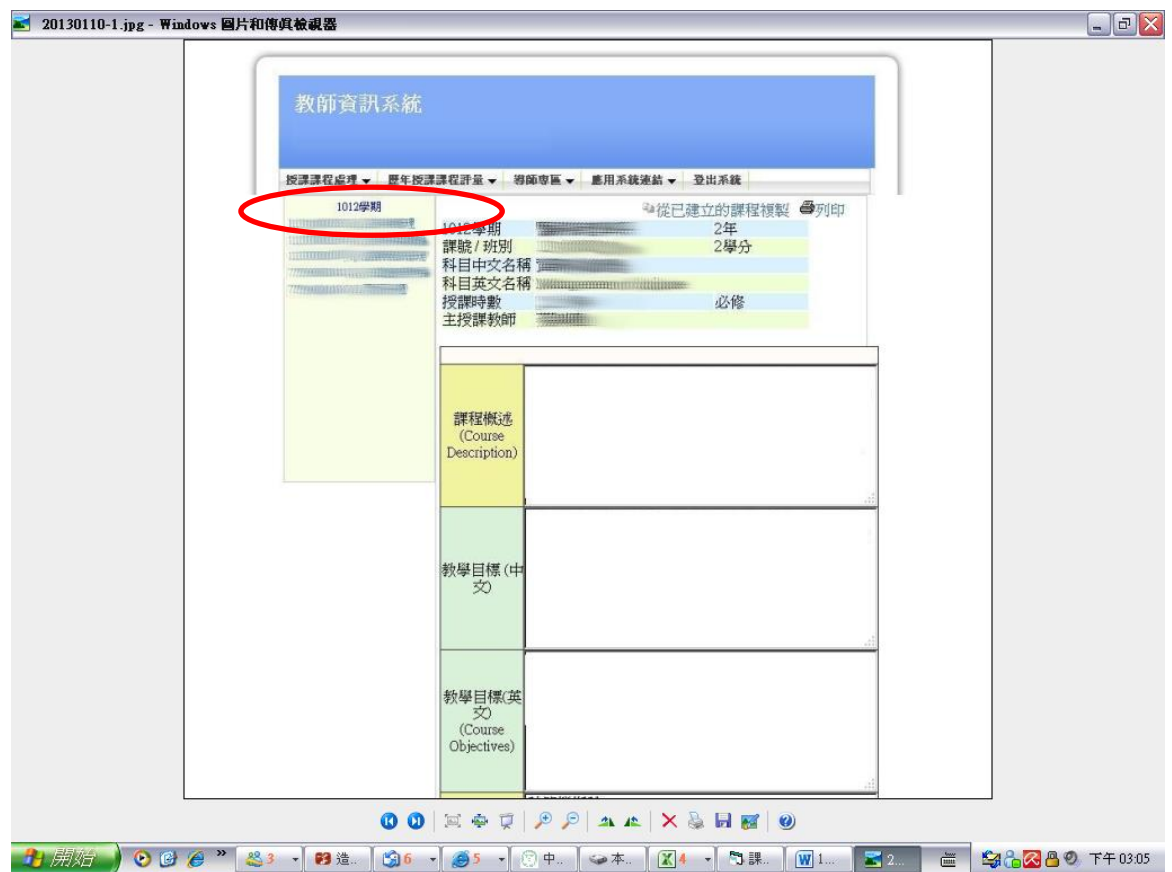

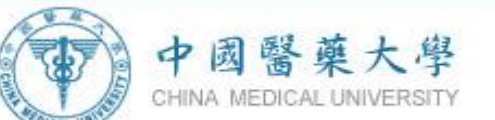

步驟四:依序輸入各欄位之內容後,請點選【設定教學進度】,進入教 學進度表之畫面。

> 老師可以選擇舊系統或新系統進入授課進度編輯畫面,舊系 統與新系統的差別在於:

舊系統是每週皆單獨輸入,週數可以自由增加及減少,沒有 **18** 週或 **9** 週的限制,每一個畫面只會呈現一週的內容供老師 輸入。

新系統可將整學期**(18** 週或 **9** 週**)**的教學進度呈現在同一個畫 面,老師可以同一個畫面上編輯整學期的教學進度,但 **PBL** 課程不適用。

舊系統與新系統共用同一個資料庫資料來源,老師可以隨時 切換不同系統編輯,不會影響資料內容。

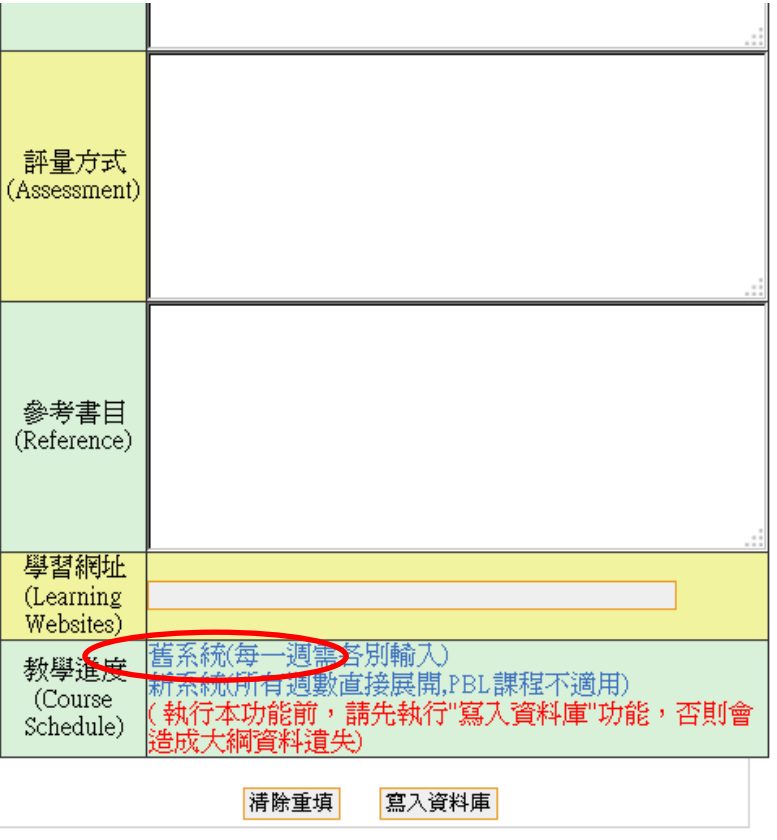

**1.**選擇舊系統操作

教師資訊系統 Viewable With Any Browser & 800 x 600 Resolution 中國醫藥大學 台中市學士路91號 886-4-22053366 © China Medical University.

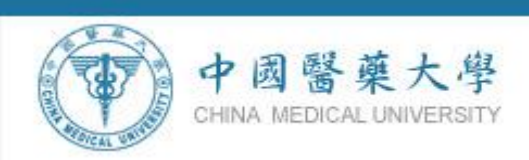

# 步驟五:點選【按這裡新增一週課程內容】,輸入每週課程教學進度。

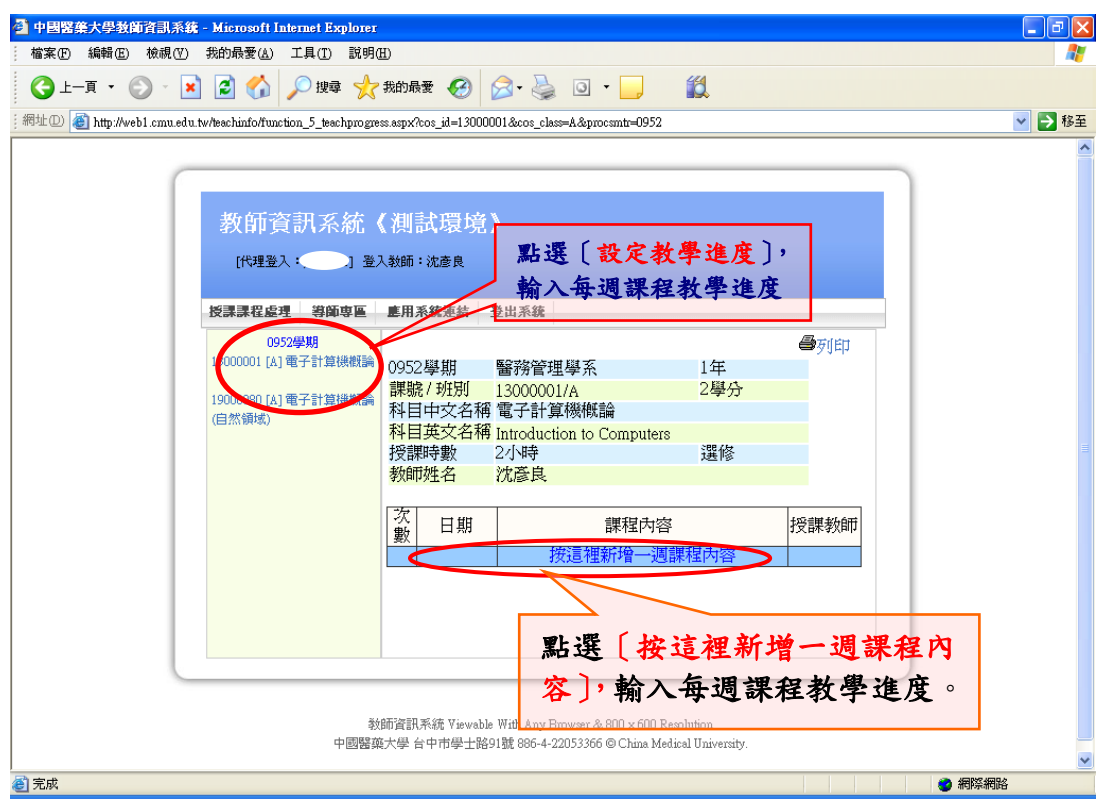

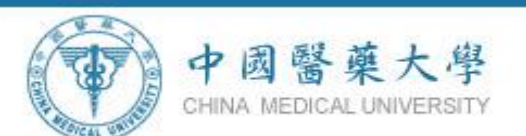

步驟六:點選【**(**選擇日期**)**】,畫面會跳出日期選擇畫面,請點選該週 授課之日期,系統自動將日期帶回主畫面,及輸入課程內 容。

#### 注意事項:

- (一) 教學進度表中、英文課程內容皆須填寫。
- (二) 輸入英文內容時請留意:
	- 1.數字請以阿拉伯數字1,2,3,4,5…或輸入羅馬數字I.Ⅱ.Ⅲ.Ⅳ.Ⅴ**(**勿 以符號方式插入)。
	- 2. 符號如「,」「:」「括弧()」...等請以半型方式使用,如需區 分英文勿使用「、」。
	- 3. 如有教學小組之授課教師,英文課程內容可以不用輸入教師 名字。
	- 4. 課程內容如須安排教師授課(如專題演講或專題討論等), 英 文課程內容可以不用輸入教師名字。

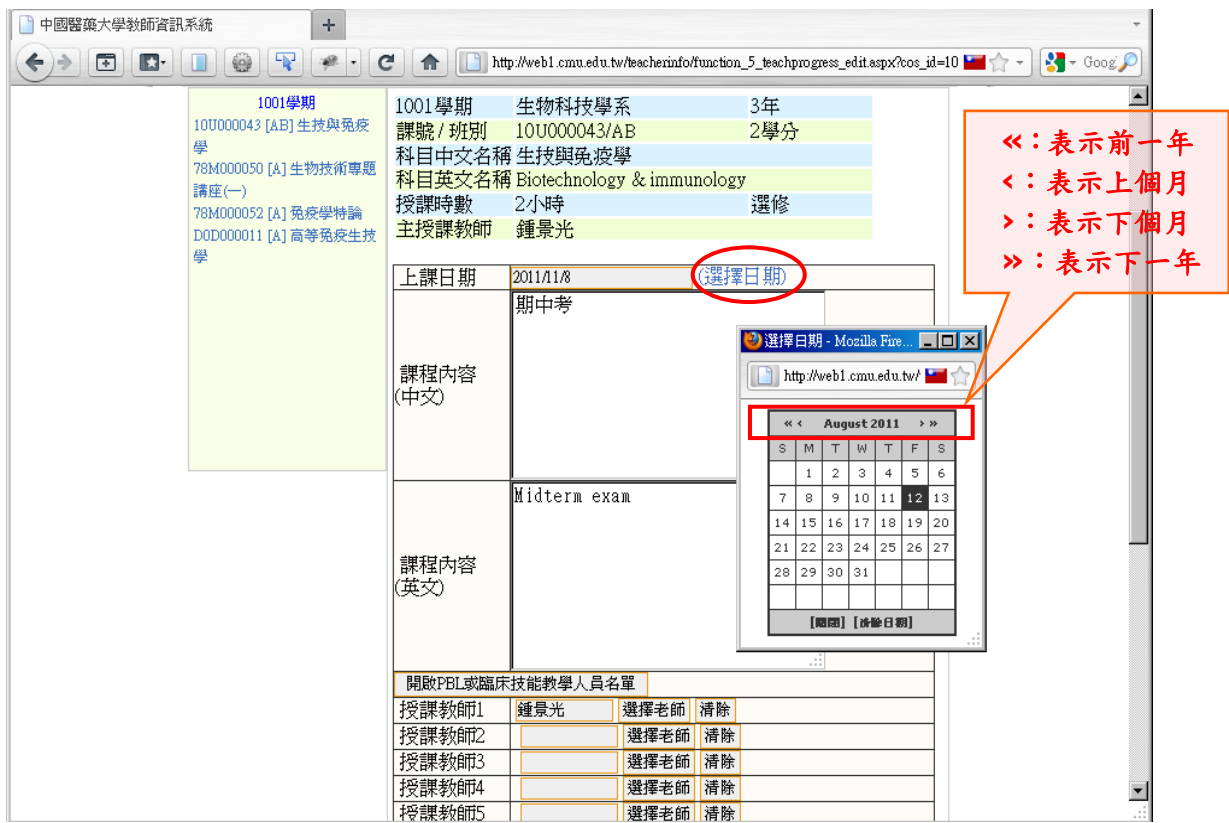

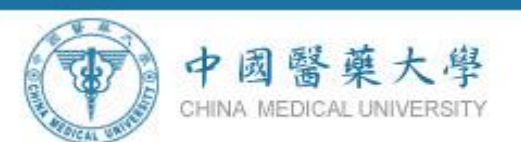

步驟七:點選【 <sup>選擇老師</sup>】,畫面會跳出教師選擇查詢畫面,選擇該週 授課之教師,請依照授課教師 **1**、授課教師 **2**...順序依次 選取。

#### ※非本校聘任之教師,請於中文課程內容欄內註明上課之教師姓名, 教師姓名欄位輸入教學小組選擇授課教師為教學小組。

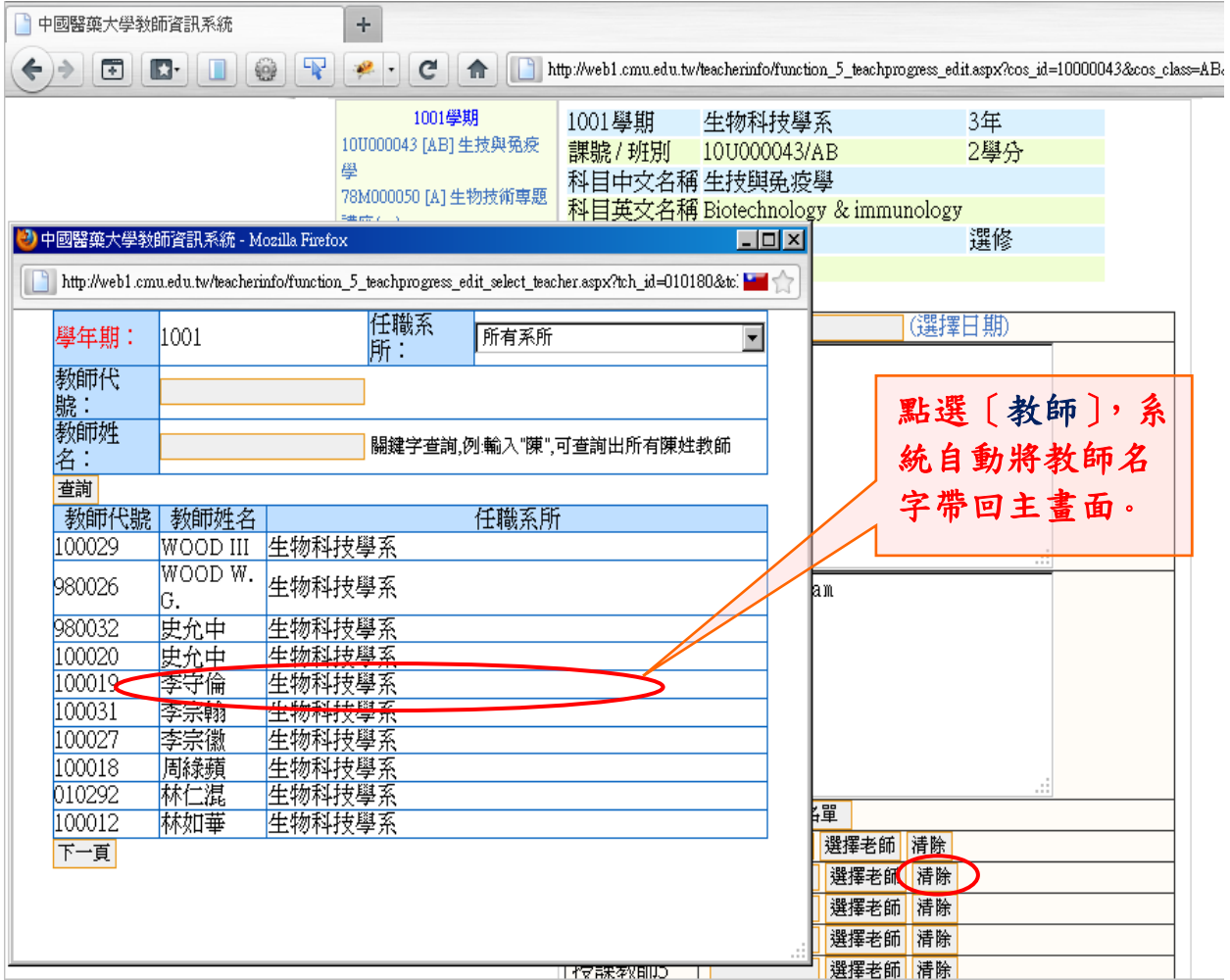

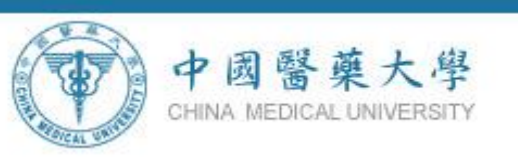

步驟八:全部都填寫完成後,按【 <sup>■ 備存機課教師資料</sup> 】 儲存本週資料。 ※若資料有誤,可點選【 <sup>刪除本週設定</sup>】刪除本週資料。

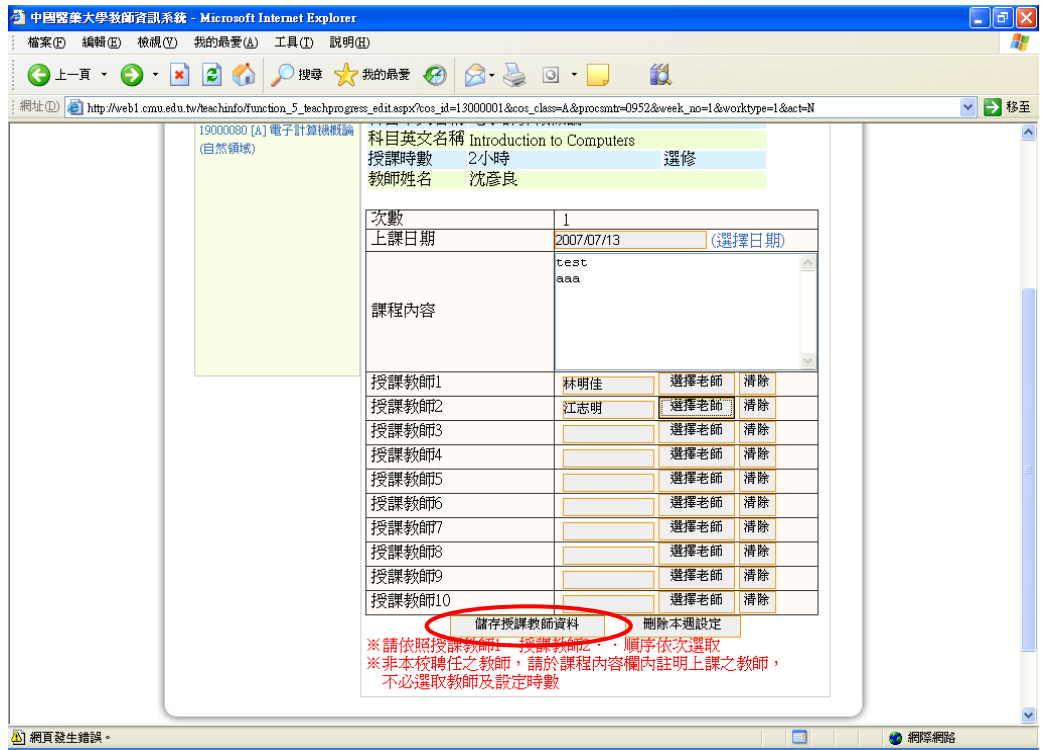

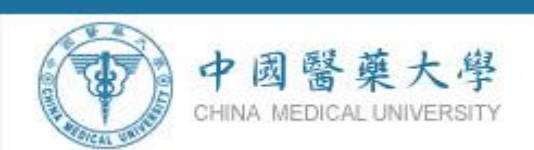

#### 步驟九:儲存完成。 ※請重覆步驟 3~步驟 6動作,進行每週課程內容輸入。

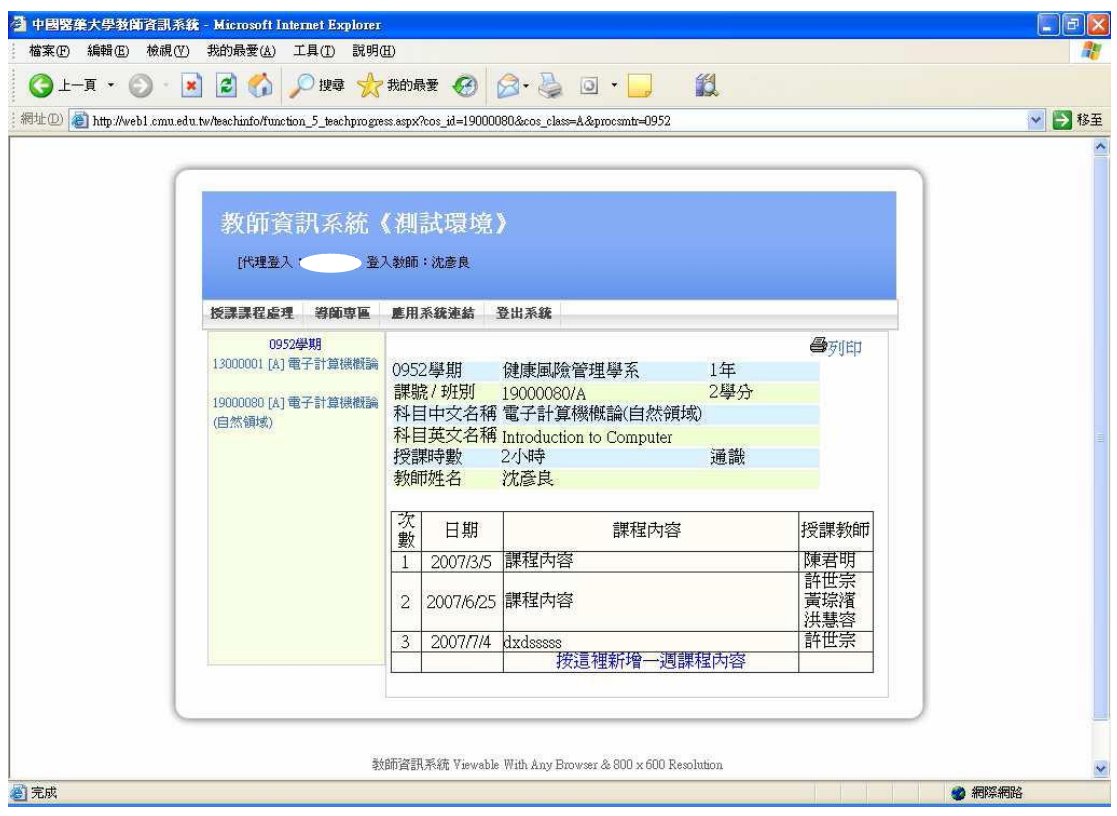

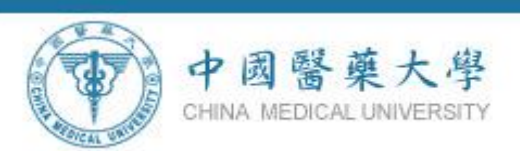

# 步驟十:所有課程建檔完成後,點選〔<sup>圖列団</sup>〕列印教學進度表。

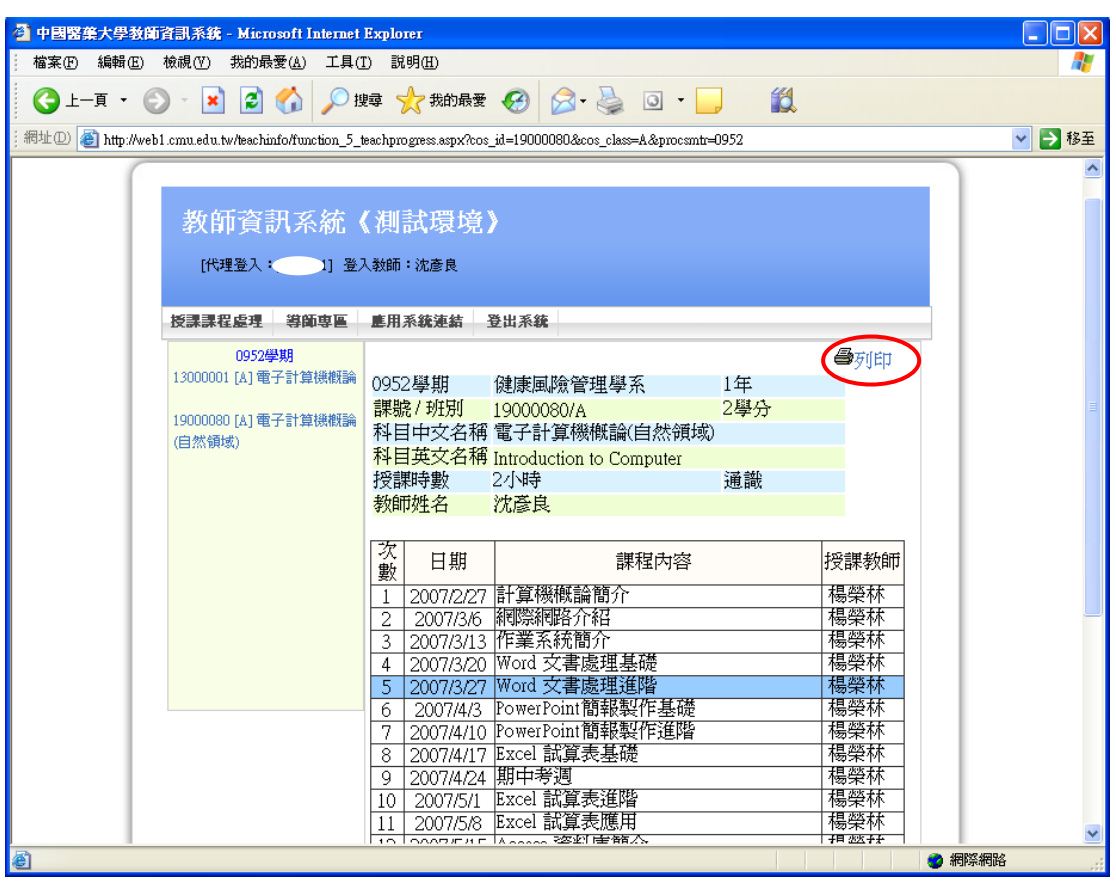

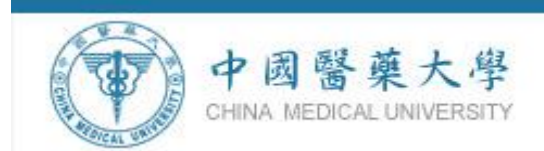

#### **2.**選擇新系統系統操作

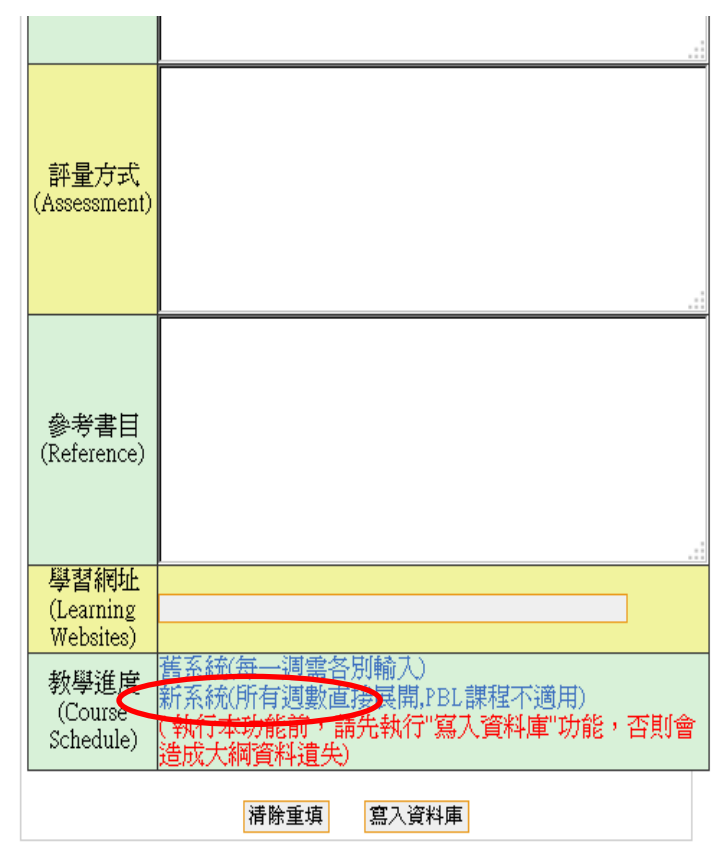

教師資訊系統 Viewable With Any Browser & 800 x 600 Resolution 中國醫藥大學 台中市學士路91號 886-4-22053366 © China Medical University. 步驟一:如果該門課程尚未被編輯過,則系統會出現「展開上課週 數」畫面,請老師選擇上課週數,系統會帶出第一天上課 日期,請老師確認日期是否正確,按下「展開課程」之後, 系統會自動建立 **18** 或 **9** 週課程基本資料。

中國醫藥大學 CHINA MEDICAL UNIVERSITY

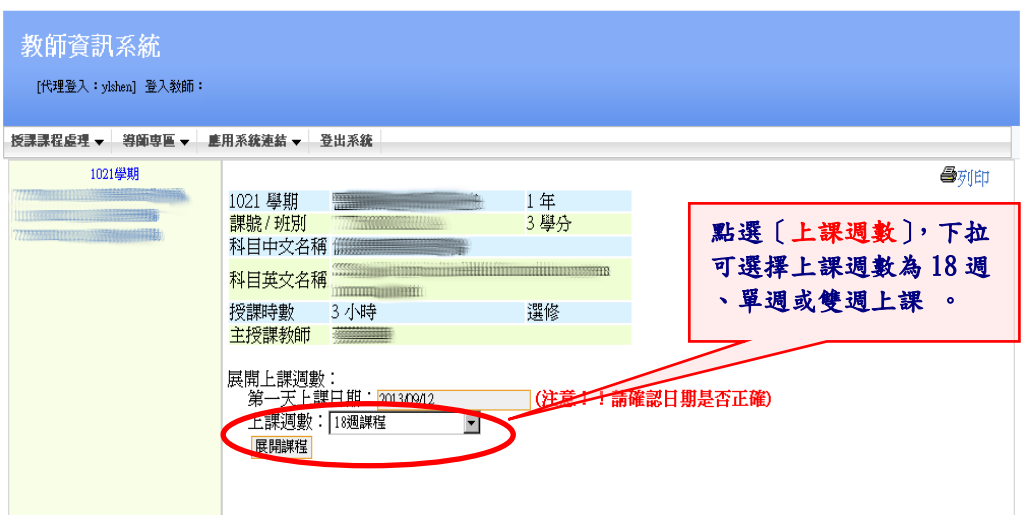

如果該門課已經被編過,則會直接跳到步驟二畫面。

数師資訊系統 Viewable With Any Browser & 800 x 600 Resolution 中國醫藥大學 台中市學士路91號 886-4-22053366 © China Medical University.

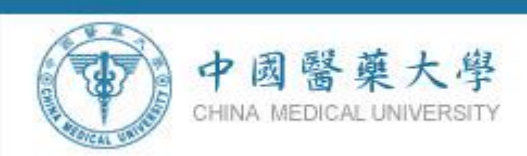

# 步驟二: 輸入中、英文教學進度表課程內容

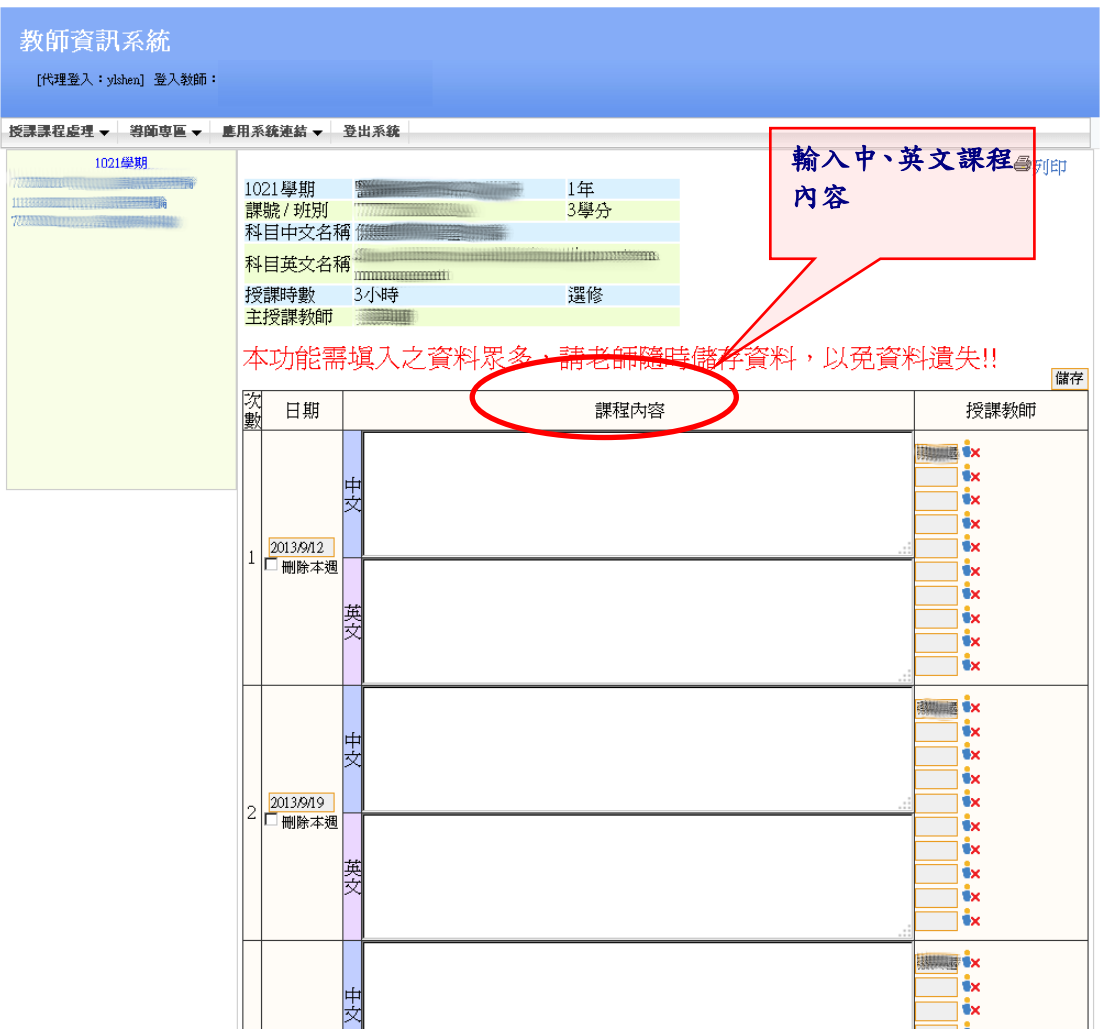

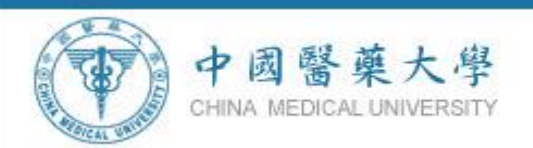

#### 步驟三:點選【**(**選擇日期**)**】,畫面會跳出日期選擇畫面,請點選該 週授課之日期,系統自動將日期帶回主畫面,及輸入課 程內容。

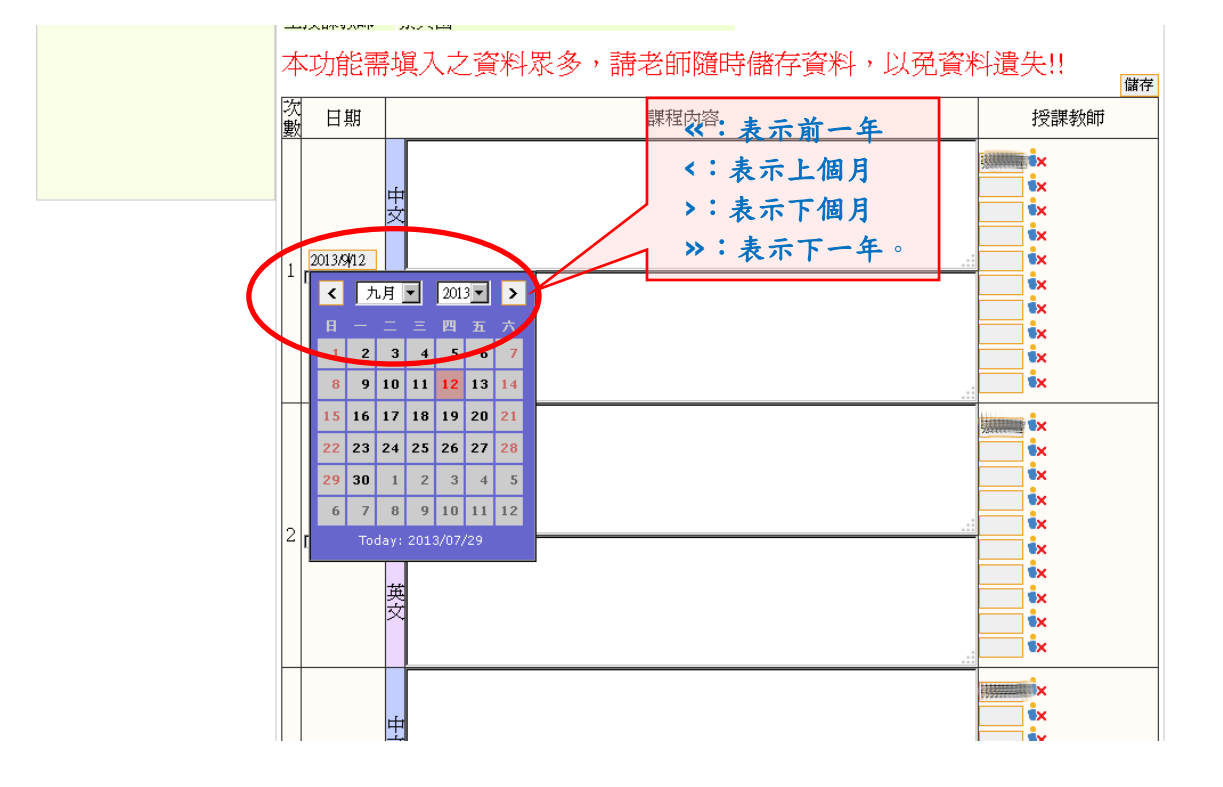

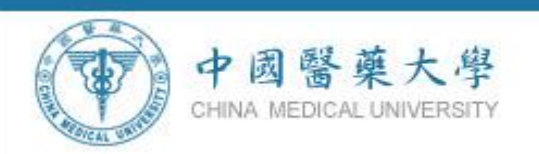

步驟四:設定授課教師:主授課教師在展開課程表之後,會由系統 自動帶入,如果需要更改**/**新增授課教師,可點選「授課教 師」欄位的教授姓名**(**變更時**)**空白欄位**(**新增時**)**,系統會跳 出選擇授課教師視窗【步驟 **1**】,選擇授課教師視窗預設會 帶出教師所屬系所的教師名單,如要變更**/**新增其他系所授 課教師可由「任職系所」下拉式選單【步驟 **2**】選擇「所有 系所」或「指定系所名稱」後輸入「教師姓名」【步驟 **3**】, 點選「查詢」按鈕後,書面會跳出查詢後的教師名單,點 選教師姓名後,選擇授課教師視窗會自行關閉,授課教師 名單會被帶至「授課教師」欄位。

> 如果要刪除授課教師,可點選授課教師姓名後面的刪除圖 示,即可刪除該授課教師。

#### ※非本校聘任之教師,請於中文課程內容欄內註明上課之教師姓 名,教師姓名欄位輸入教學小組選擇授課教師為教學小組。

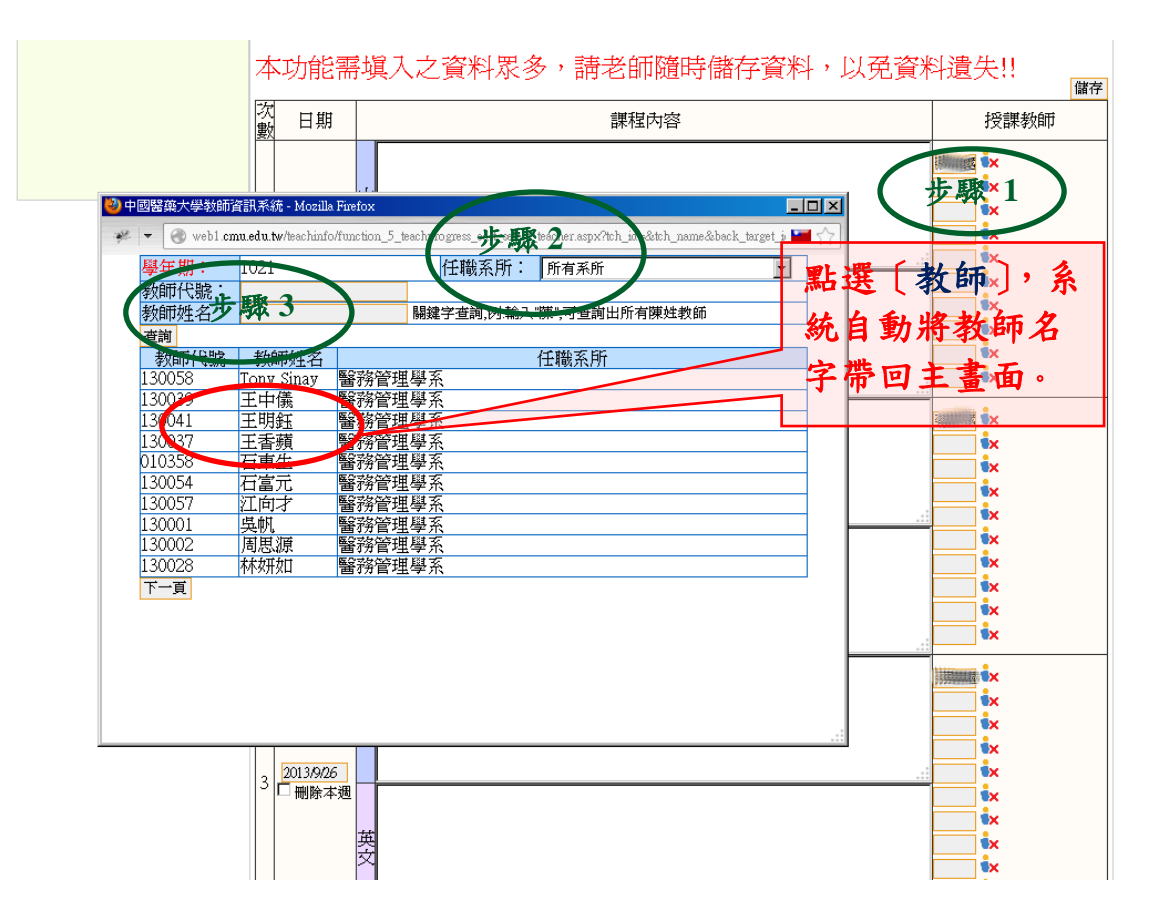

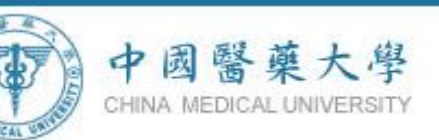

步驟五:全部都填寫完成後,按右上角【儲存】鍵,儲存本週資料。 ※若要刪除某週資料**(**如課程未達 **18/9** 週時**)**,可勾選該週日期下方之 「刪除本週」核取方塊,在儲存之後,該週資料內容即可刪除。

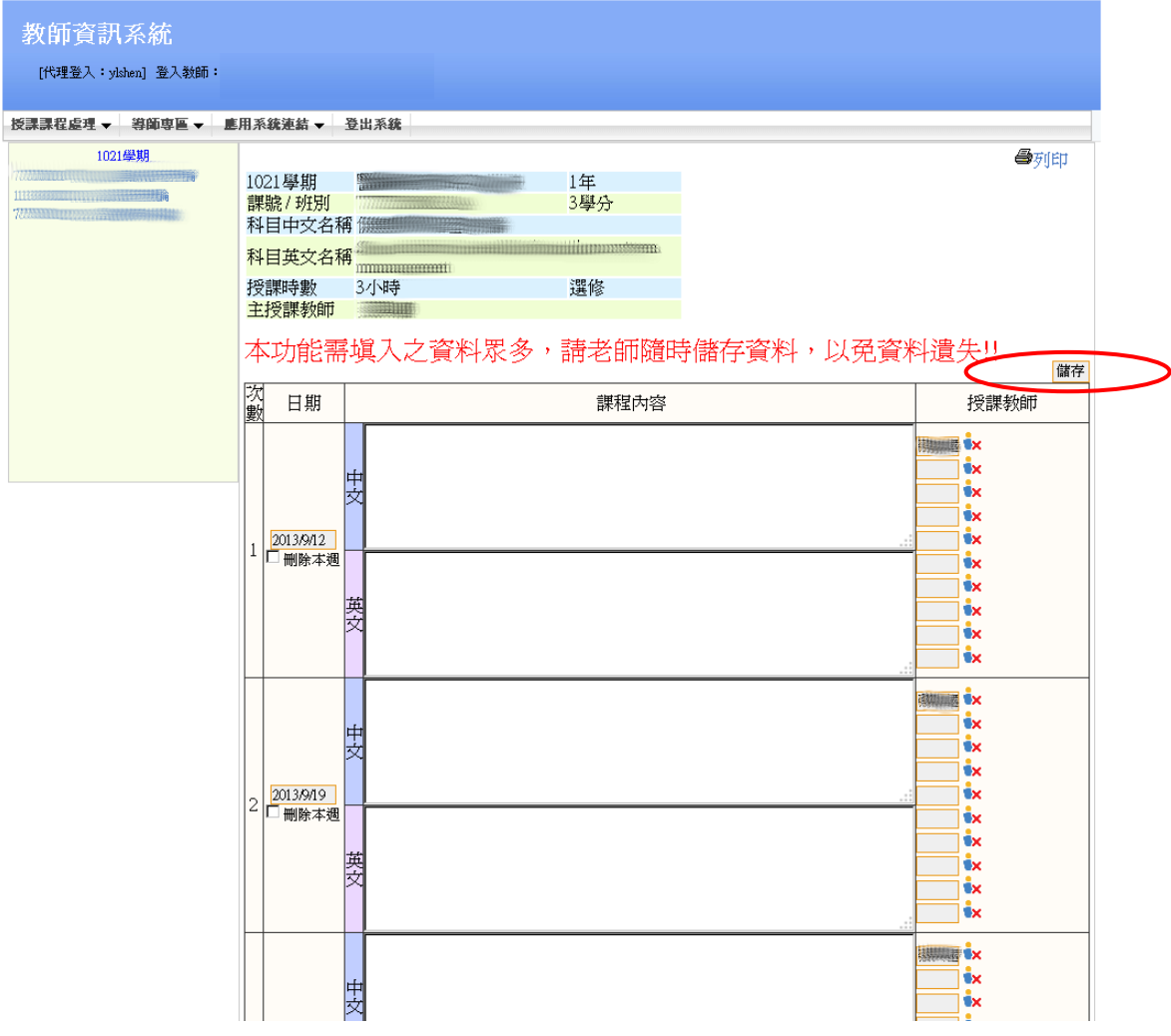

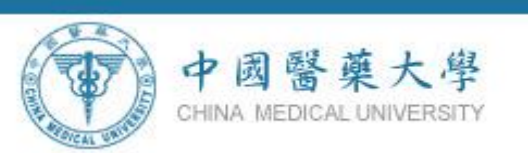

# 步驟六:所有課程建檔完成後,點選〔<sup>圖列団</sup>〕列印教學進度表。

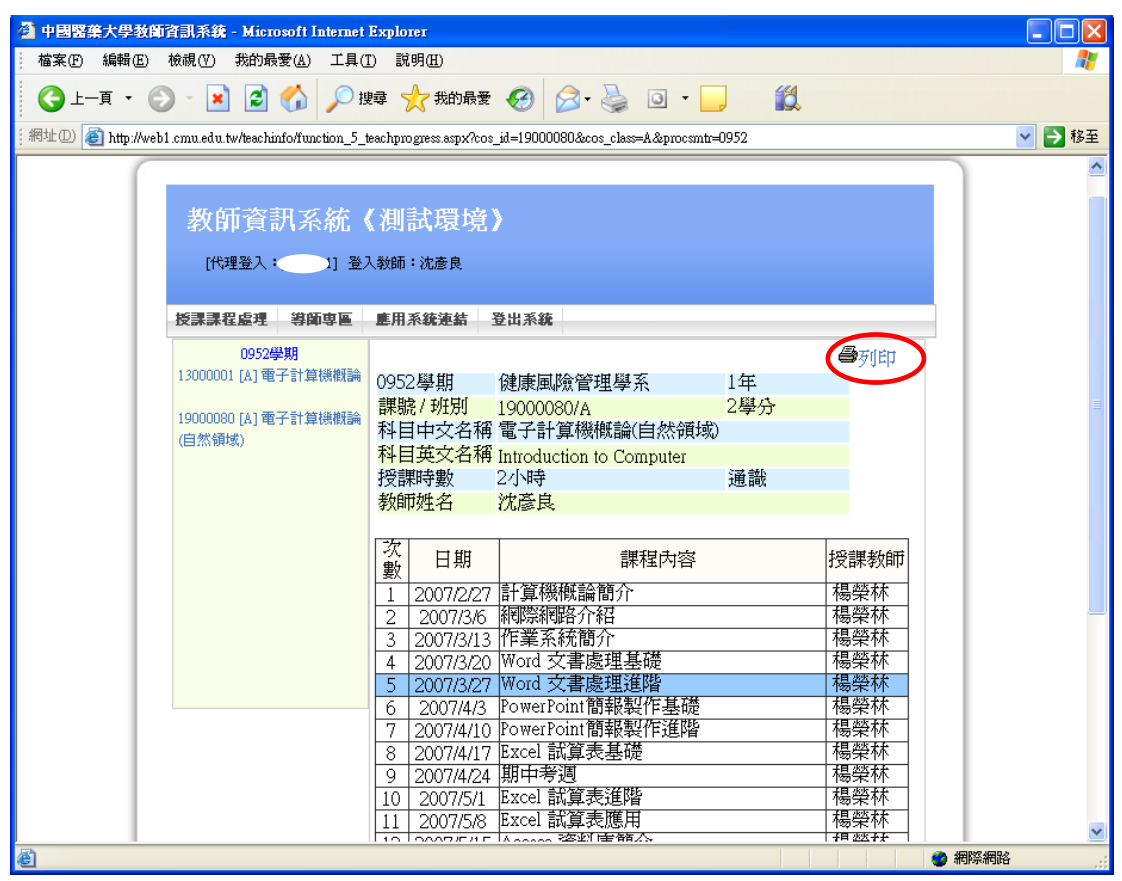

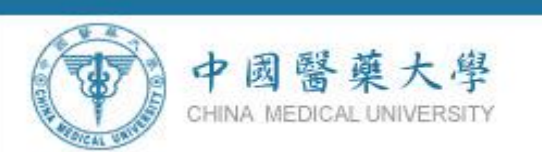

## 步驟七:顯示印表機列印功能畫面,點選〔 <sup>列印10</sup>] 即可印出教學 進度表。

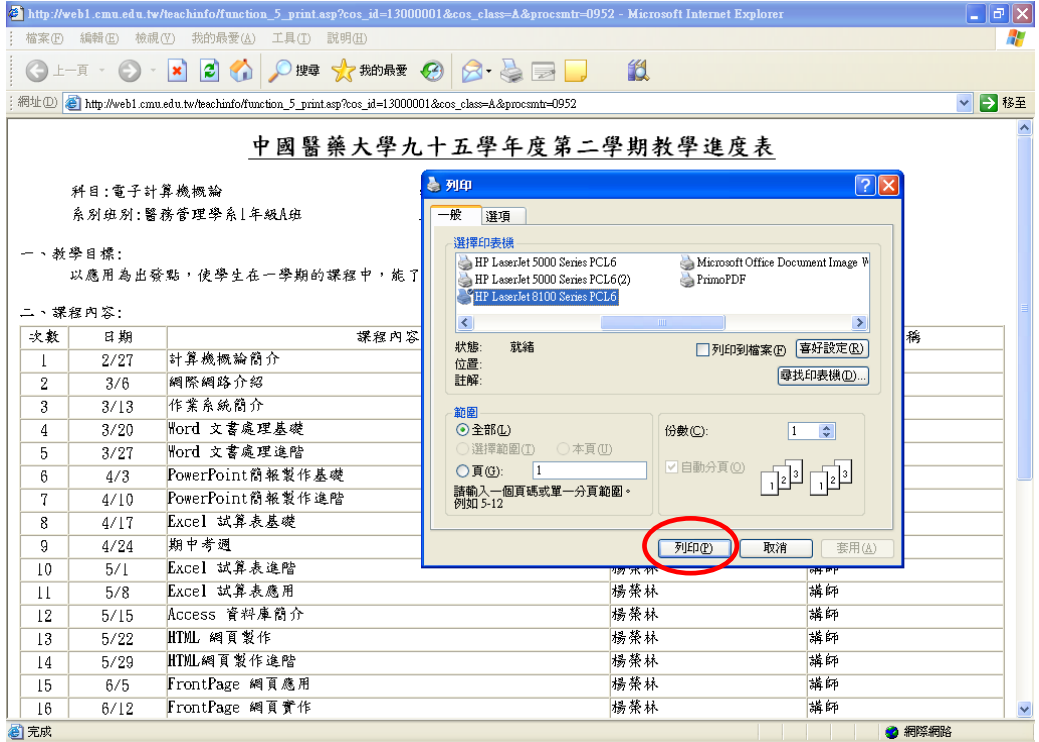

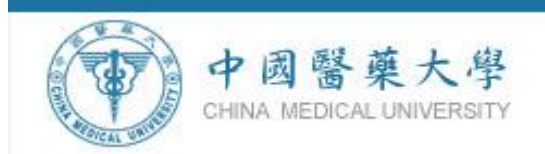

#### 三、課程複製步驟說明:

首先必須先於系統內建立一筆完整教學課程網要內容,才能執行【從已建 立的課程複製】功能。

#### 步驟一:點選【從已建立的課程複製】。

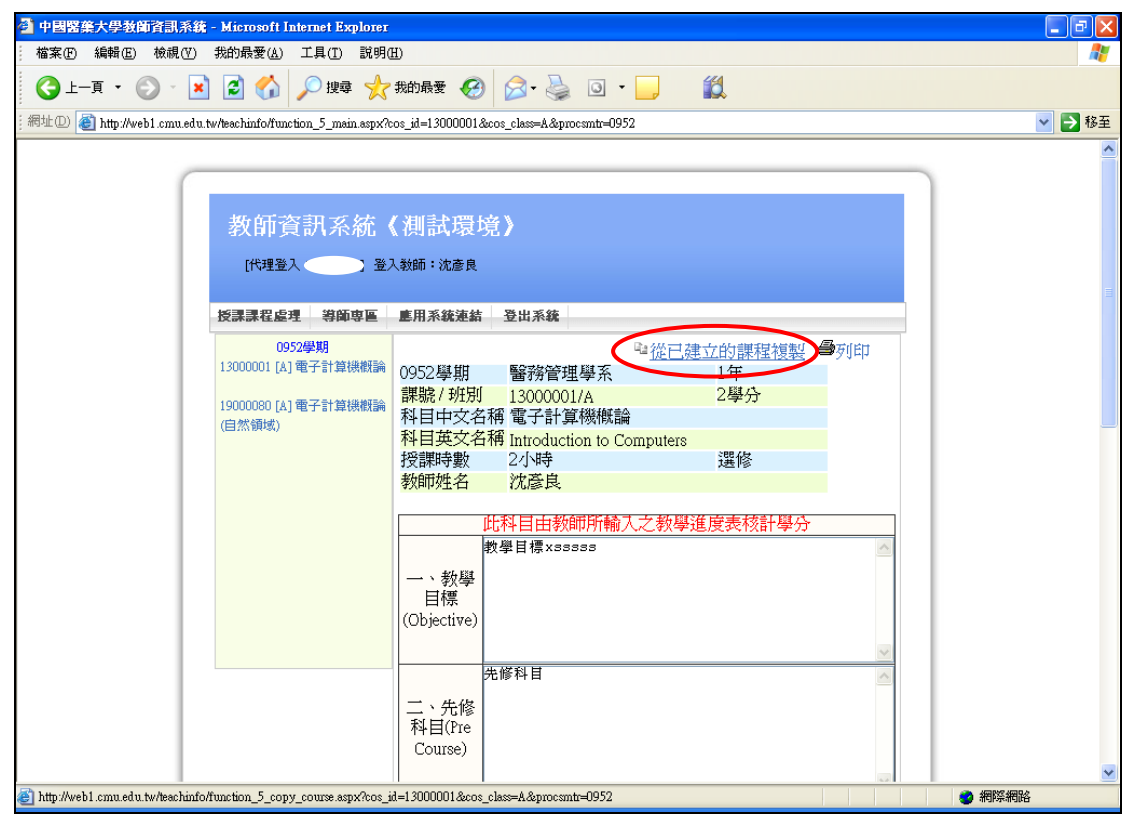

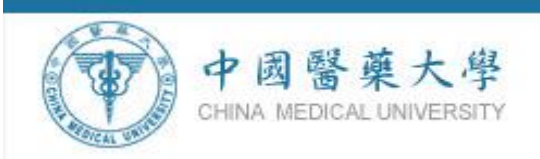

#### 步驟二:進入複製課程畫面,先點選【檢示課程大網】,查看課程內容。

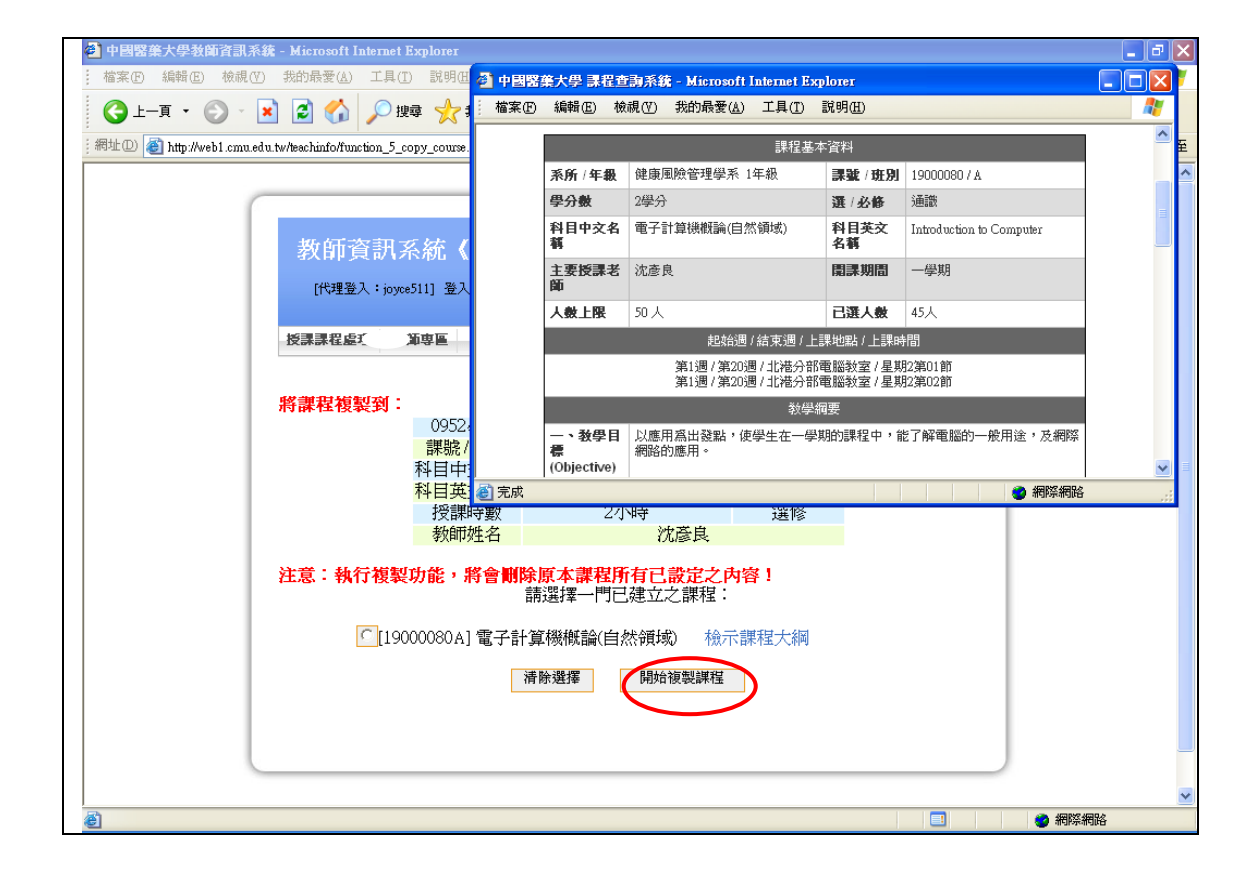

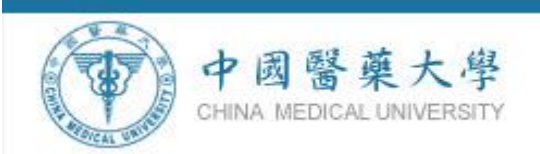

# 步驟三:請先點選一門已建立的課程後,再點選【 <sup>開始複製課1</sup>】 注意:執行複製功能,將會刪除原本課程所有已設定之內容!

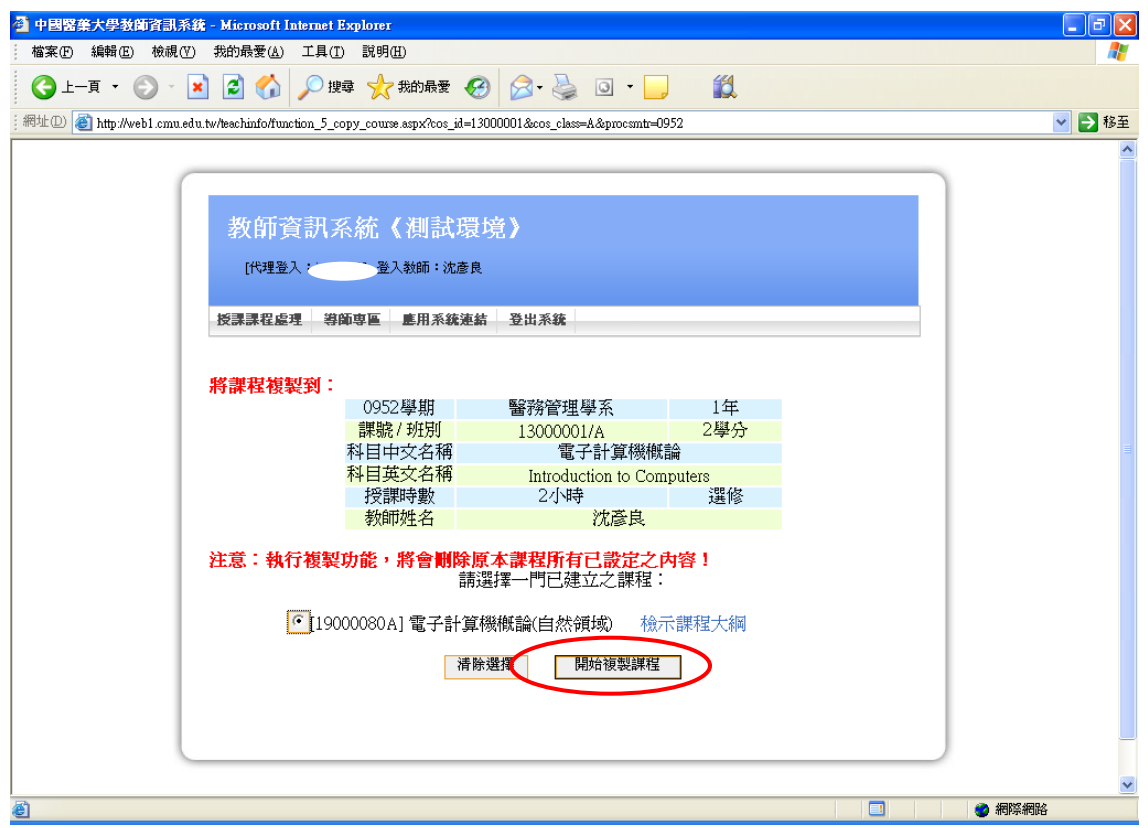

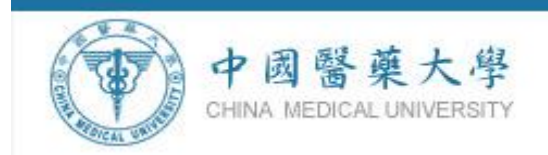

# 步驟四:系統自動將課程資料複製完成。

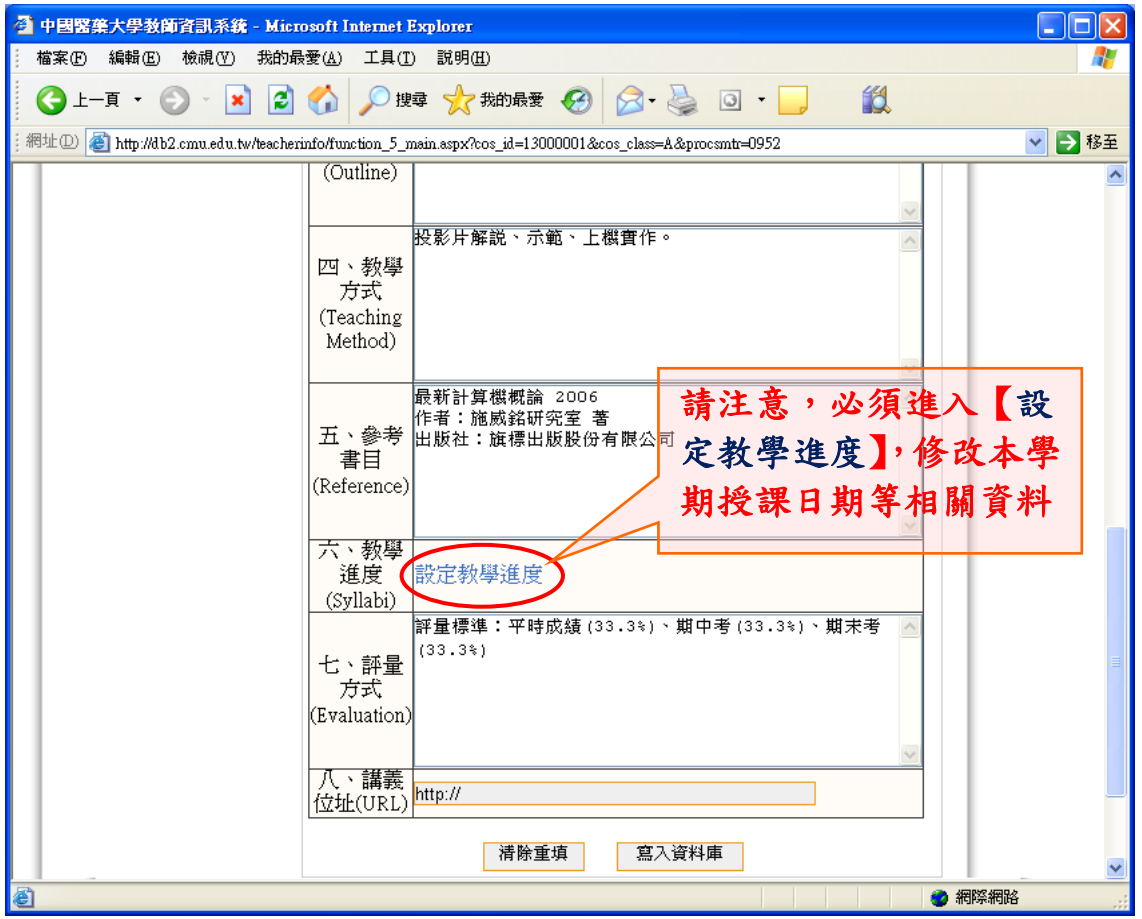

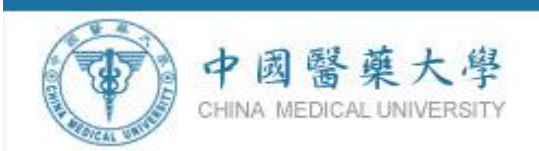

#### 步驟五:請注意必須進入【設定教學進度】,修改本學期授課日期等相關 資料。

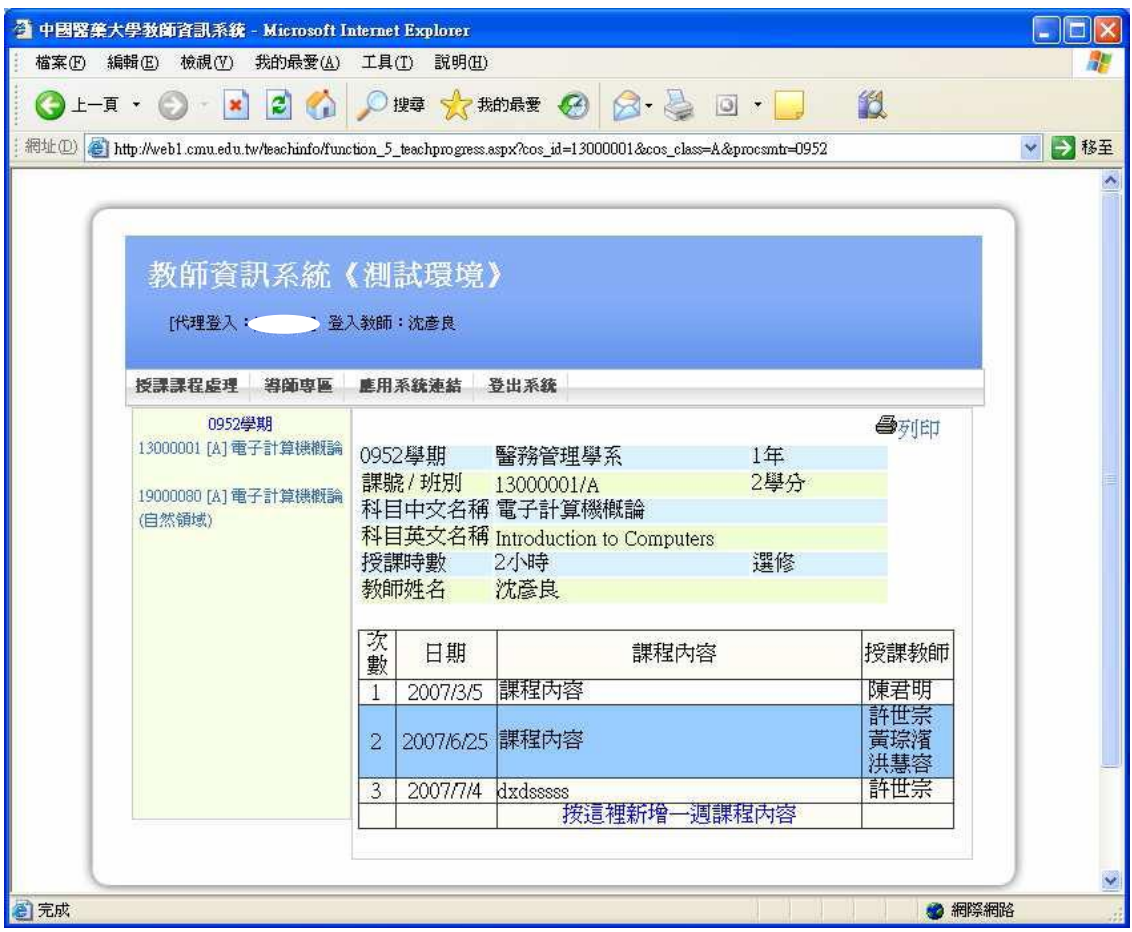

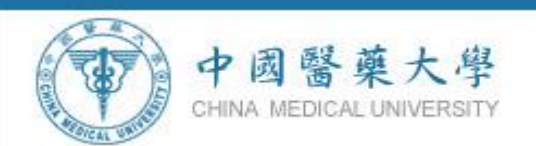

#### 四、PBL 或臨床技能方式授課輸入說明(須選擇舊系統輸入)

 課程以 PBL 或臨床技能方式授課(不含醫學系、中醫學系、學士 後中醫學系及牙醫學系),於教學進度內【課程內容】開啟 PBL 或臨床技能教學人員名單輸入授課教師名單如下操作步驟 1~3。

步驟 1:勾選本次使用 PBL 上課

步驟 2:開啟 PBL 或臨床技能教學人員名單

步驟 3:輸入授課教師名單

如下操作步驟:

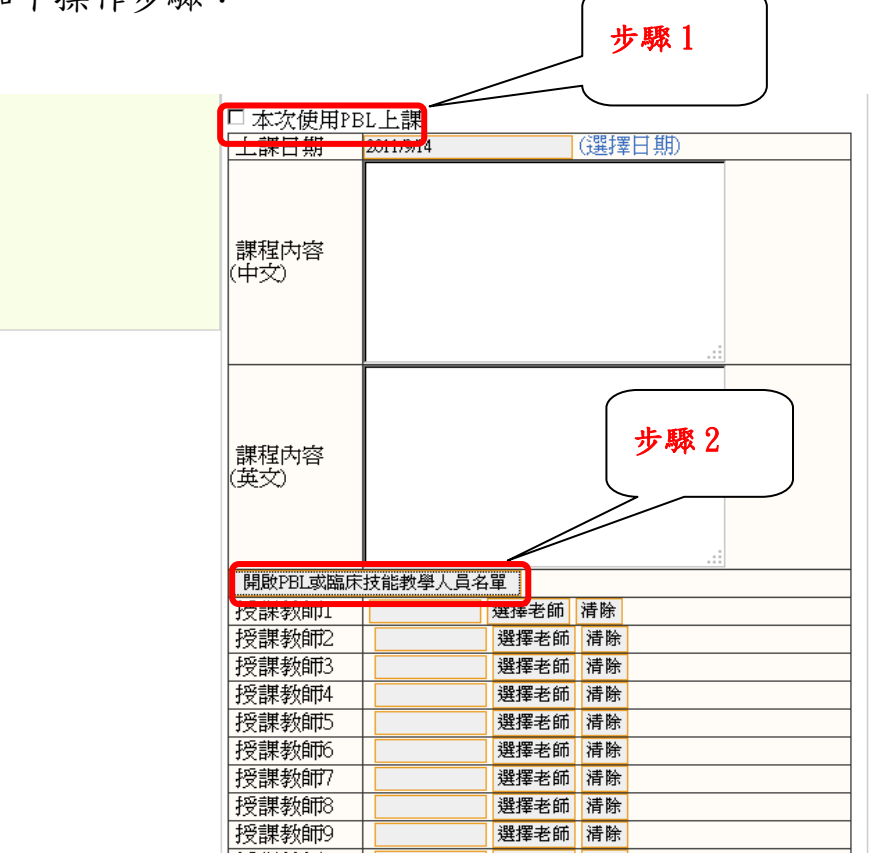

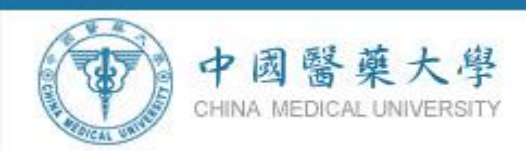

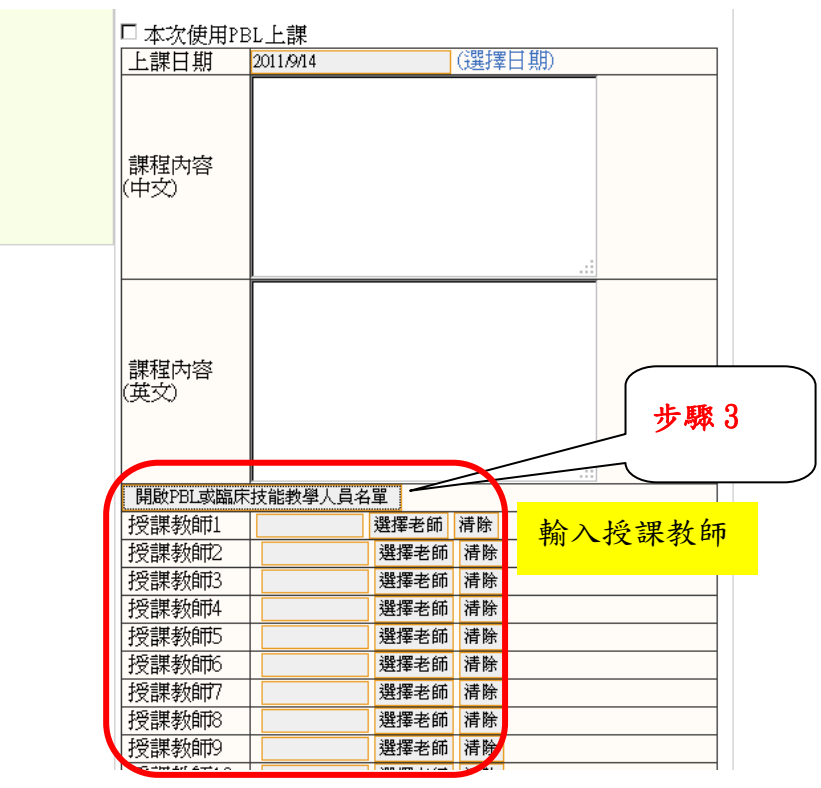